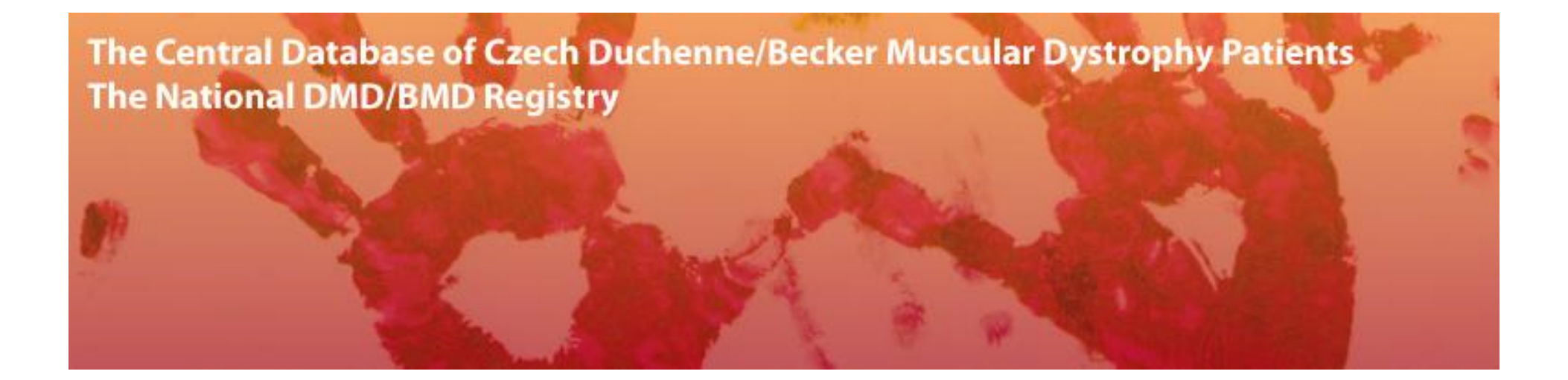

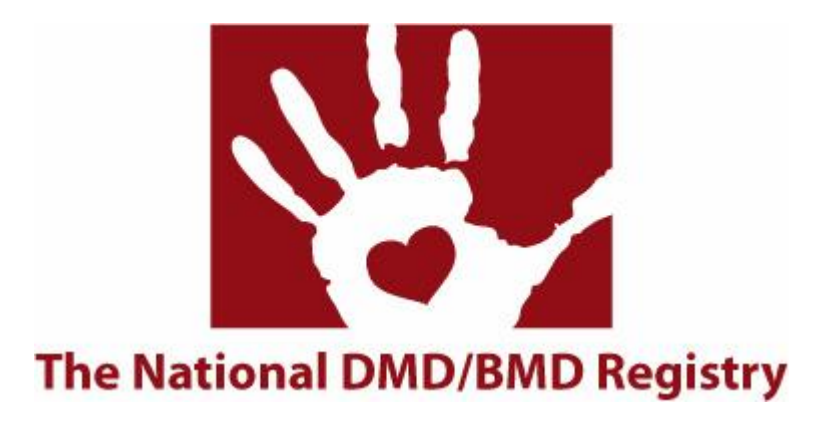

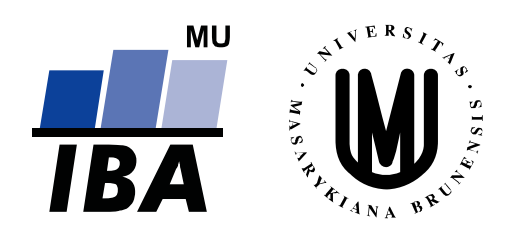

# **1. Webový informační systém Svalová dystrofie**

### **Pro vstup do databáze použijte Internet Explorer**

**Vstupní adresa:** 

**http://dystrofie.registry.cz**

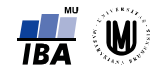

## 1.1 Přihlášení do systému a procesor a procesor a procesor a procesor a procesor a procesor a procesor a proce

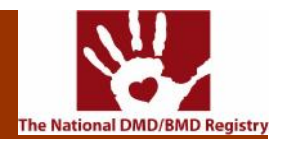

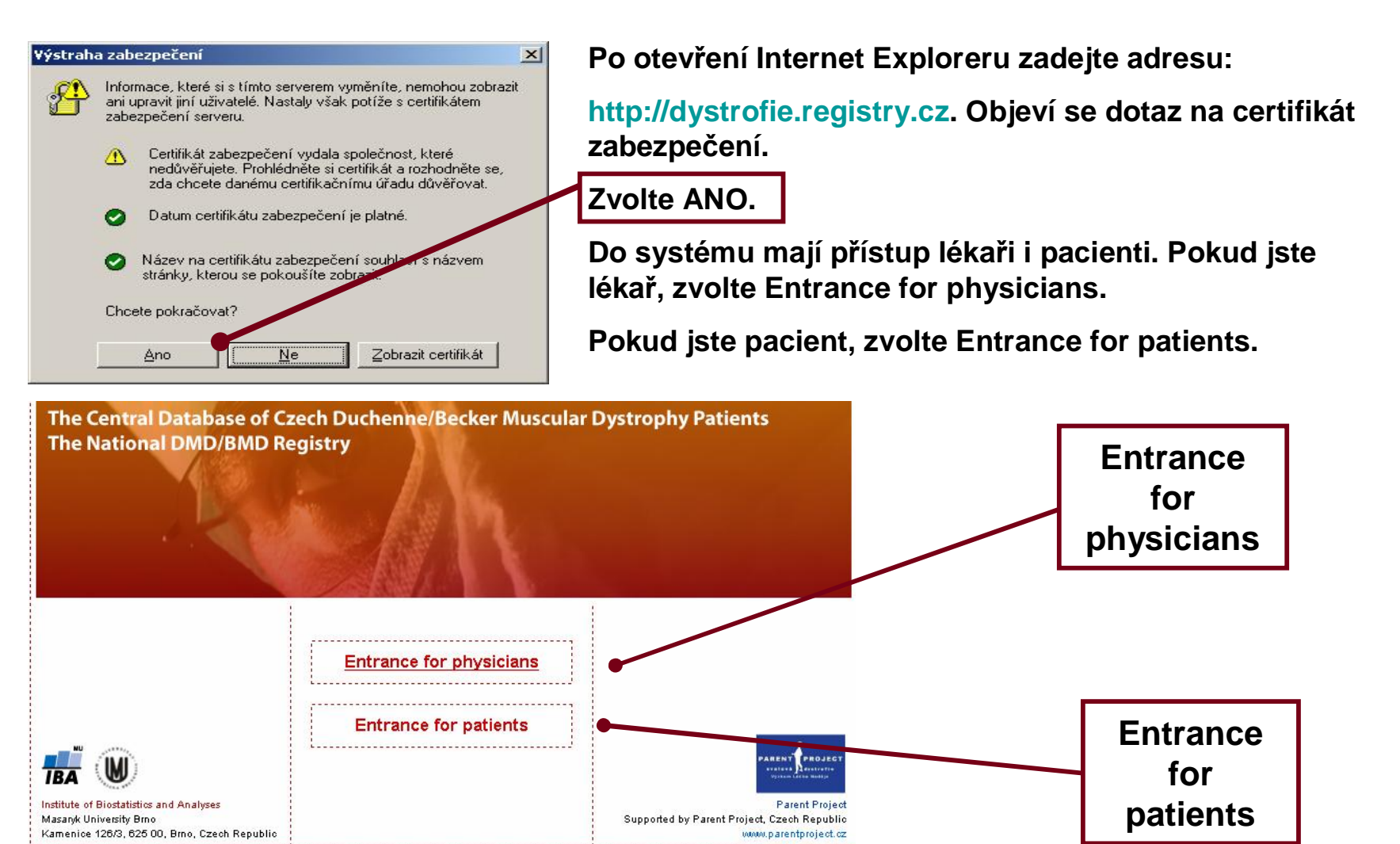

Principal Investigator: Petr VONDRÁČEK, MD., PhD., pvondracek@fnbrno.cz Data Manager: Petr BRABEC, MSc., brabec@iba.muni.cz Developed by Institute of Biostatistics and Analyses, Masanyk University Brno, Czech Republic

**Institute Central Database of Czech Duchenne/Becker Muscular Dystrophy Patients**<br>The National DMD/BMD Registry

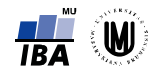

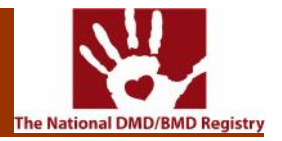

**Pro vstup do samotného systému Svalová dystrofie nejprve musíme zadat do políček "Login" a "Heslo" naše uživatelské jméno a heslo. Po stisknutí tlačítka "Login" vstoupíme do další části systému.**

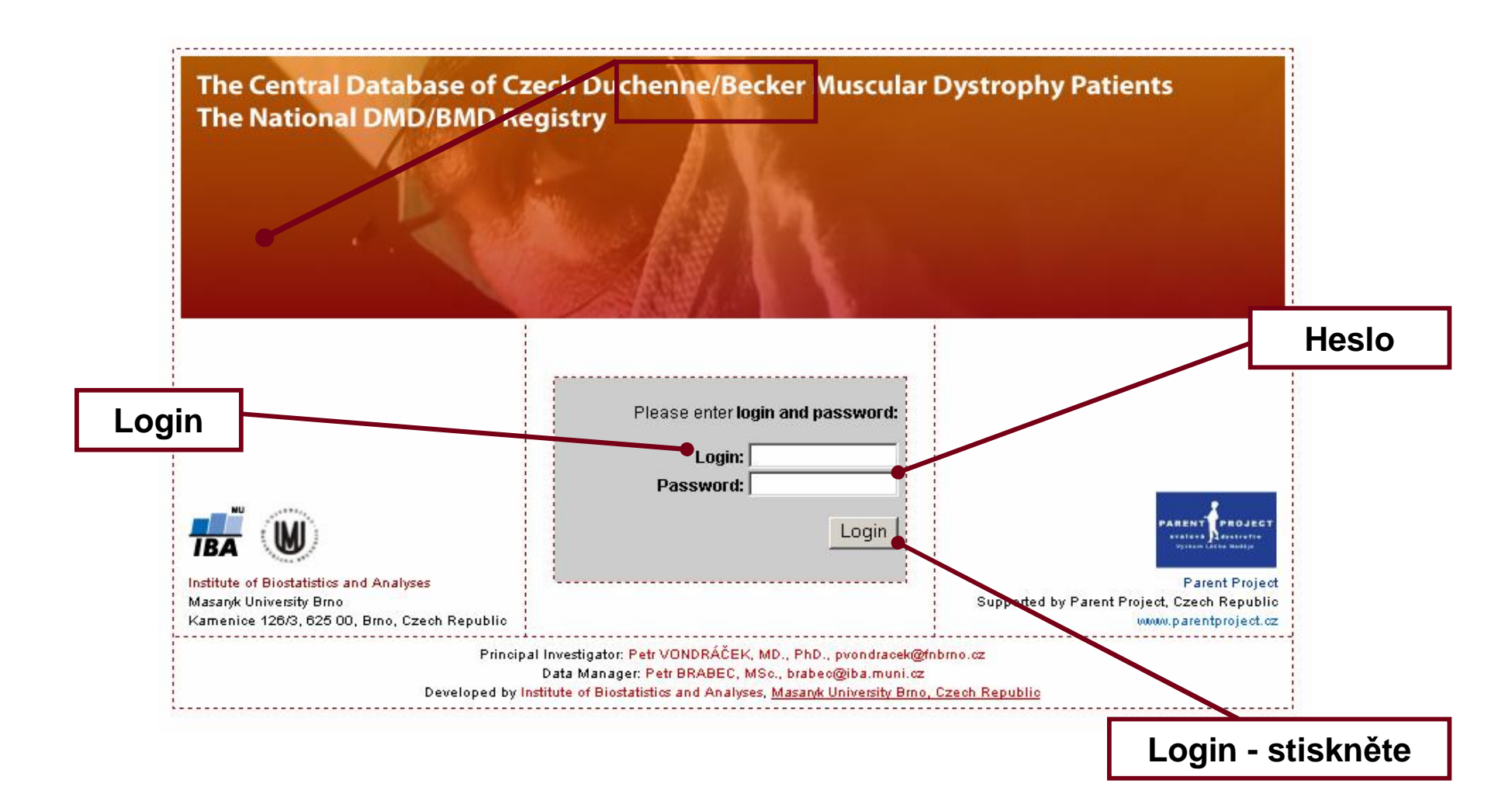

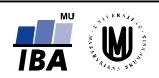

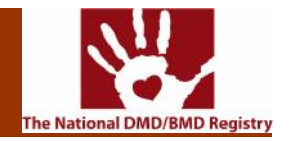

#### **Upozornění:**

**Po vstupu do systému, pokud v něm nebudeme 30 minut pracovat, nás systém sám odhlásí. Pro další práci je nutné provést opětovně přihlášení. Účelem této funkce je zabránit přístupu neoprávněné osoby do systému.**

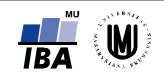

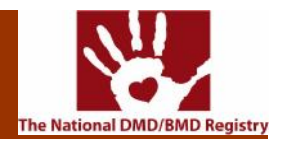

**Hlavní část systému umožňuje zadávat nové pacienty do databáze, vstupovat do formulářů různých fází pacientů v databázi a prohlížet je nebo hledat pacienty v databázi. Pro odhlášení ze systému slouží tlačítko "Odhlášení" v pravém horním rohu.**

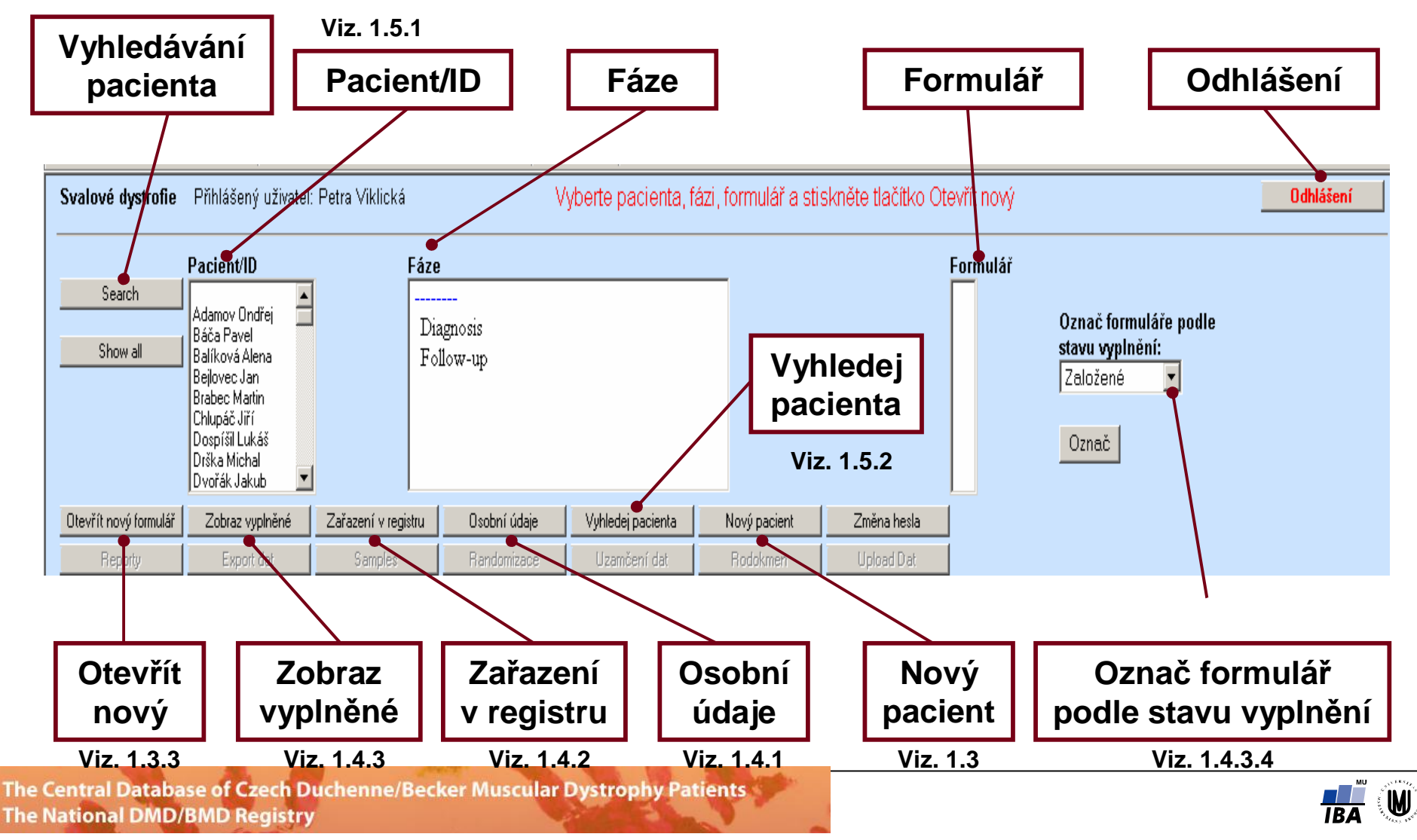

# 1.3 Zadávání nového pacienta a metal do seu procesor de la contrata de la contrata de la contrata de la contra

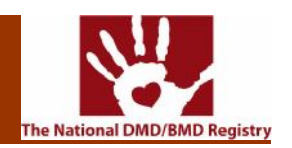

## **1.3.1 Osobní údaje**

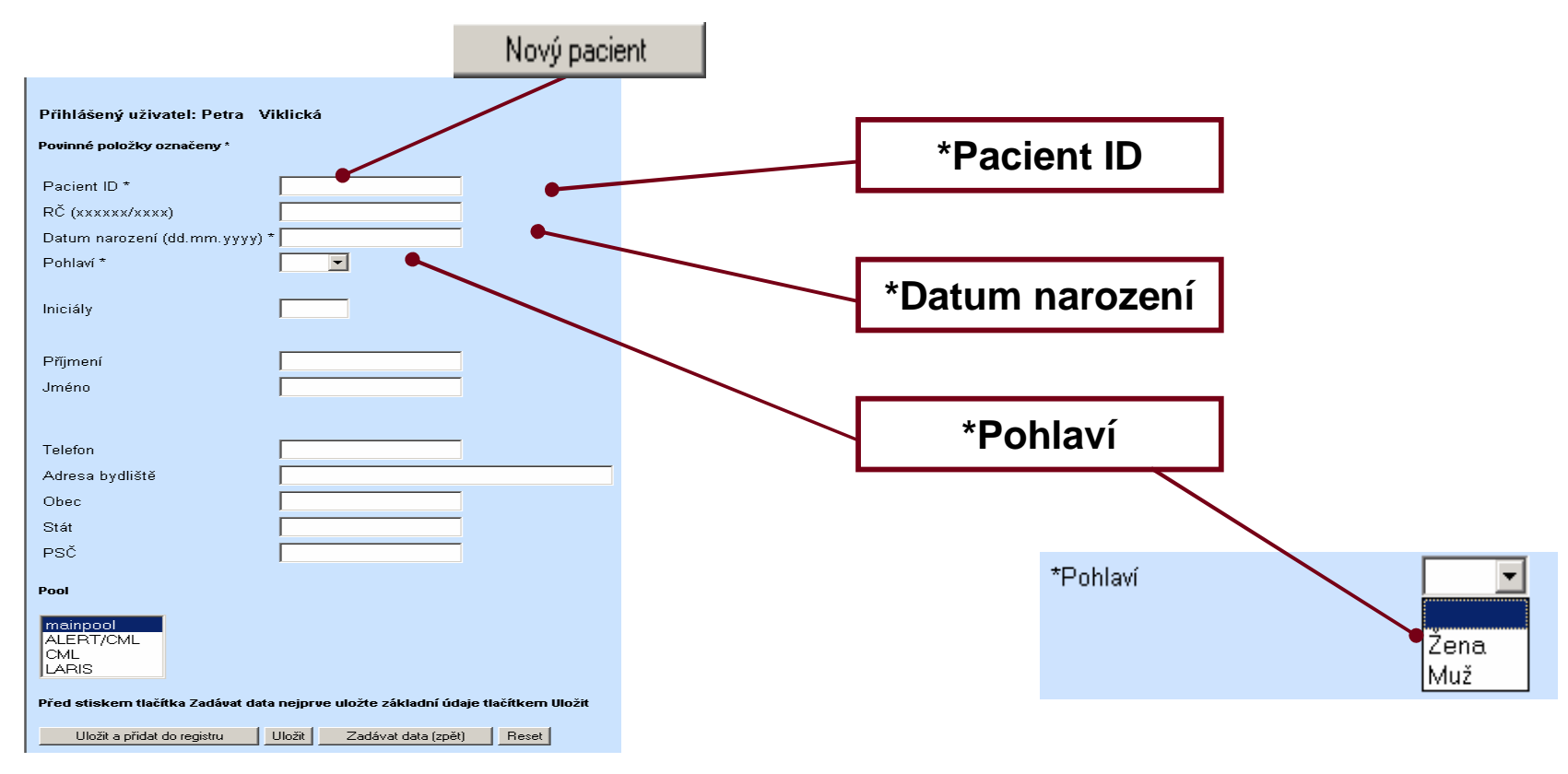

Po stisknutí tlačítka "Nový pacient" v hlavní části systému se nám vytvoří šablona pro zadávání **údajů o pacientovi. Položky označené \* jsou povinné. Do pole "Pacient ID" zapíšeme takový výraz, pod kterým budeme chtít pacienta vést. Může obsahovat číslice, písmena i jiné znaky. Datum narození musí být v předepsaném tvaru (dd.mm.yyyy), jinak ho systém nepřijme. Kliknutím do pole "Pohlaví" se otevře nabídka pro volbu pohlaví – Žena/Muž. Ostatní položky nejsou povinné.** 

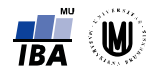

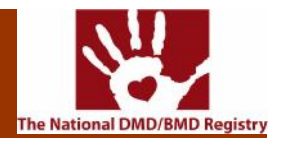

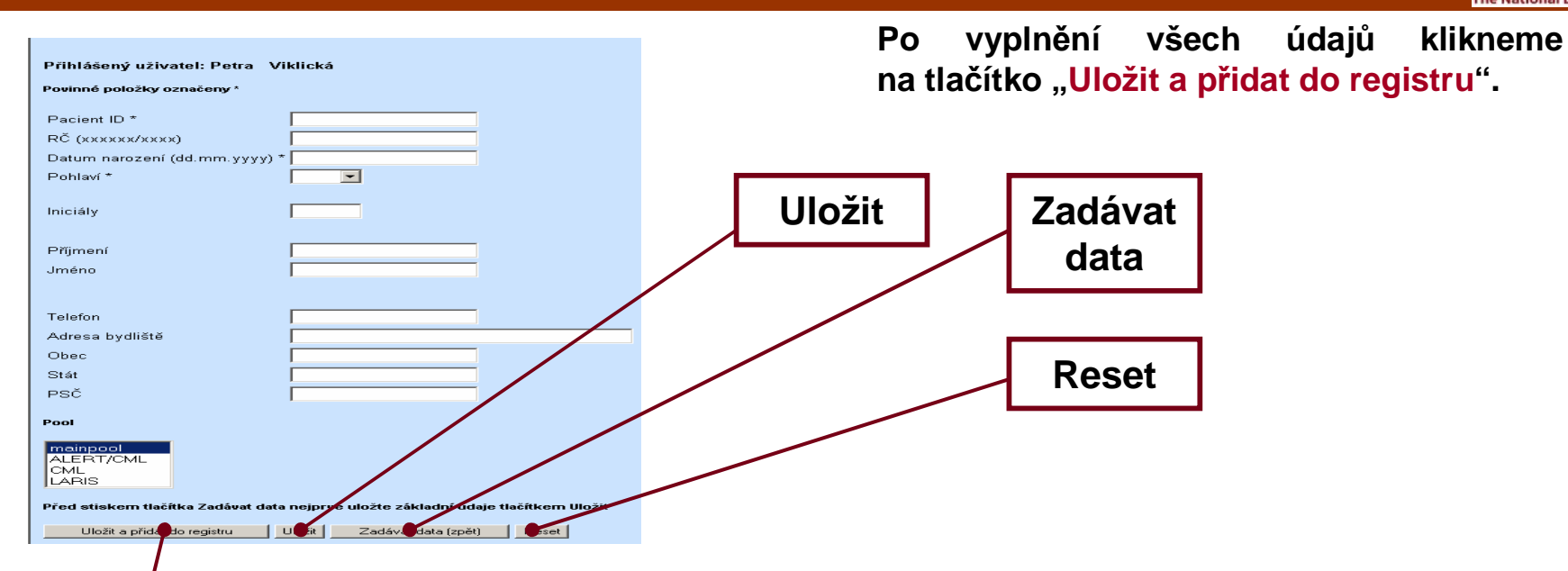

**Uložit a přidat do registru**

**Po stisknutí tlačítka "Uložit a přidat do registru", vstoupíme do další části zadávání údajů o pacientovi (viz. 1.3.2). Pacient bude zařazen do registru a je možné s ním dále v systému pracovat. S nezařazenými pacienty pracovat možné není (viz. 1.5.2).**

**Uložit**

**Pokud stiskneme tlačítko "Uložit", zůstaneme nadále v této části. Tím se pacient uloží do databáze, ale do registru se ještě nezařadí. Osobní údaje už nelze měnit**

**Zadávat data**

**Tlačítkem "Zadávat data (zpět)" opustíme tuto část a vrátíme se do hlavní části systému. Pokud jsme předtím do některého políčka něco vepsali, systém se nás zeptá, zda-li chceme opravdu opustit tuto část bez uložení.**

**Reset**

**Tlačítko "Reset" smaže zadané hodnoty, pokud jsme předtím neprovedli uložení.**

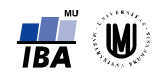

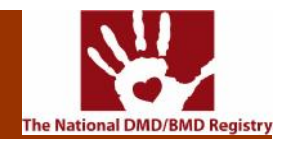

### **1.3.2 Registr**

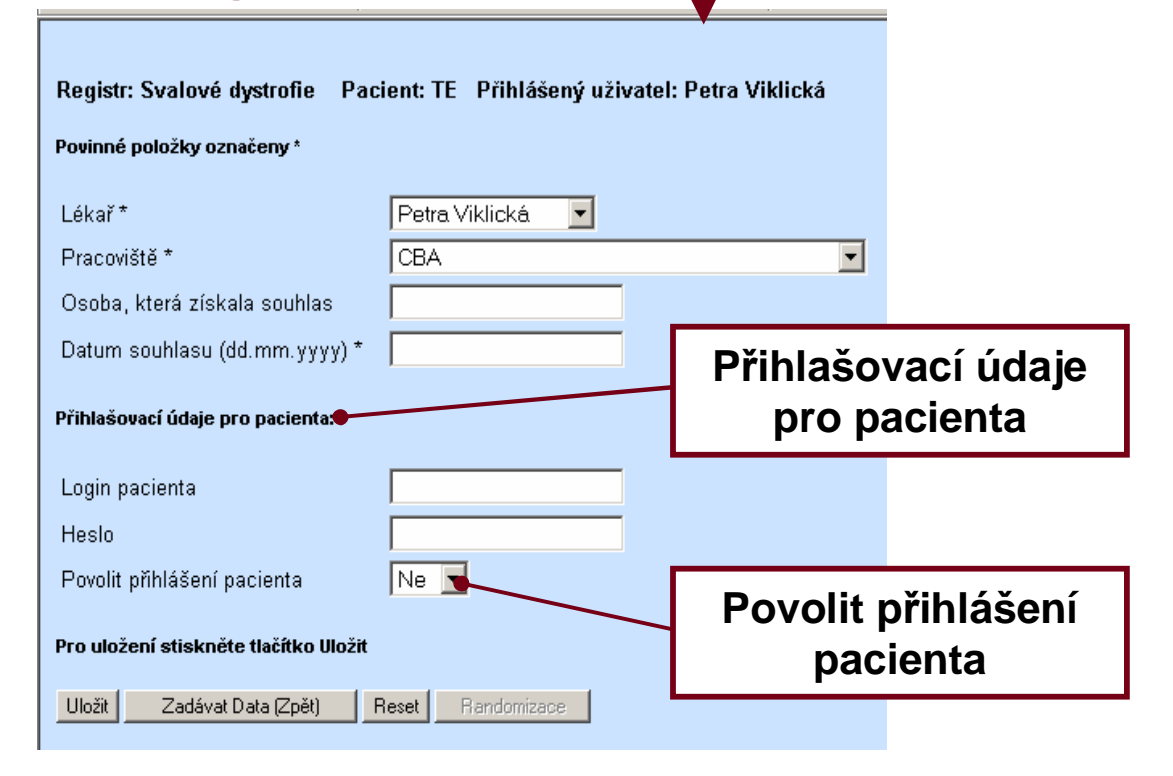

**Web projektu Diskusní klub projektu Management dat Služby IS Help Zpět Analytické nástroje SVOD**

Uložit a přidat do registru.

**Touto šablonou pokračuje zadávání údajů o pacientovi. Otevře se po kliknutí na tlačítko "Uložit a přidat do registru". Obsahuje údaje o ošetřujícím lékaři, pracovišti a datu souhlasu. Tyto položky jsou povinné.** 

**Lékař a pracoviště jsou předvyplněné podle zadaného jména a hesla na počátku vstupu do systému, datum souhlasu musí vyplnit lékař.**

**Pokud chce dát lékař svolení svému pacientovi nahlížet do registru, vyplní zde ještě přihlašovací údaje pro pacienta, tedy login pacienta a heslo. Poté kliknutím na "Povolit přihlášení pacienta" vybere z nabídky Ano.**

Tlačítko "Uložit" slouží pro uložení údajů do registru. Tlačítkem "Zadávat data (Zpět)" vstoupíme zpátky do hlavní části. Také zde, pokud něco do některého políčka zadáme a neprovedeme uložení, **se nás systém zeptá, jestli chceme opravdu opustit šablonu bez uložení. Kliknutím na tlačítko "Reset" vymažeme zadané údaje a vrátíme je do výchozího stavu po uložení.**

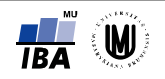

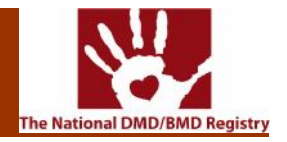

### **1.3.3 Nový formulář**

**V hlavní části se nám do pole "Pacient/ID" přidá ID nově zadaného pacienta. Kliknutím ho vybereme. V poli "Fáze" poklepáním (dvojitým kliknutím) vybereme políčko Diagnosis nebo Follow-up. Tím se v poli "Formulář" objeví jednotlivé typy formulářů pro zadávání dat** 

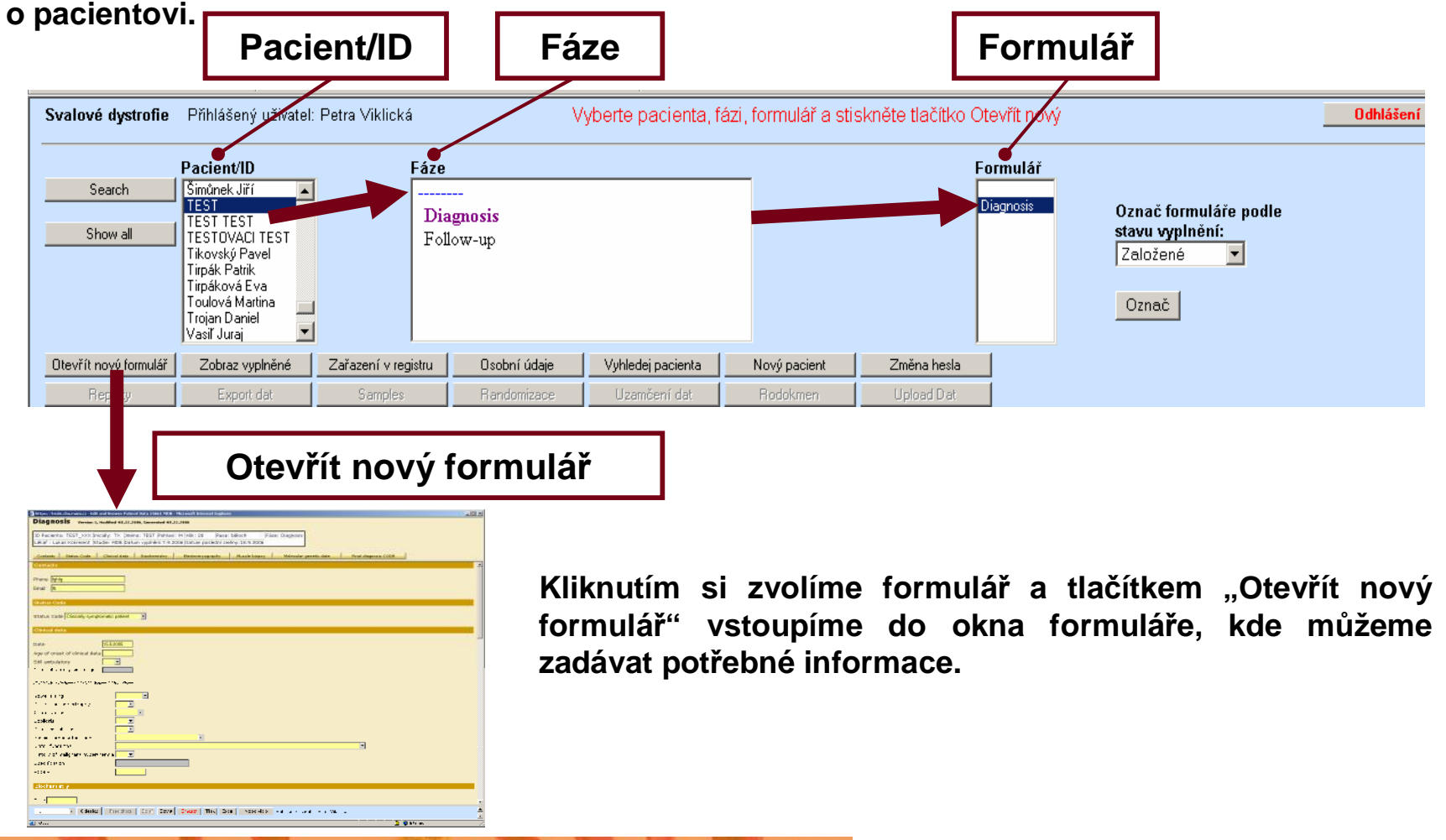

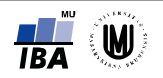

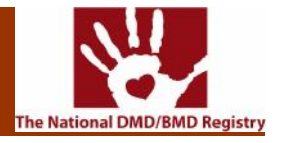

**Okno pro zadávání do formulářů je rozděleno do tří částí.**

**První část obsahuje název formuláře, který vyplňujeme, základní údaje o pacientovi zadané prostřednictvím šablony pro nového pacienta (viz. 2.3.1) – ID Pacienta, pohlaví, aktuální věk pacienta, rasa (systém vždy předpokládá bělocha), lékař, studie. Dále je zde informace o fázi,**  ve které formulář vyplňujeme, o datu vyplnění a datu poslední změny ve formuláři.

Hnědo-žlutě zbarvená tlačítka slouží pro rychlejší pohyb ve druhé části formuláře. Kliknutím **na některé z nich se přesuneme přímo do odstavce s tímto názvem.**

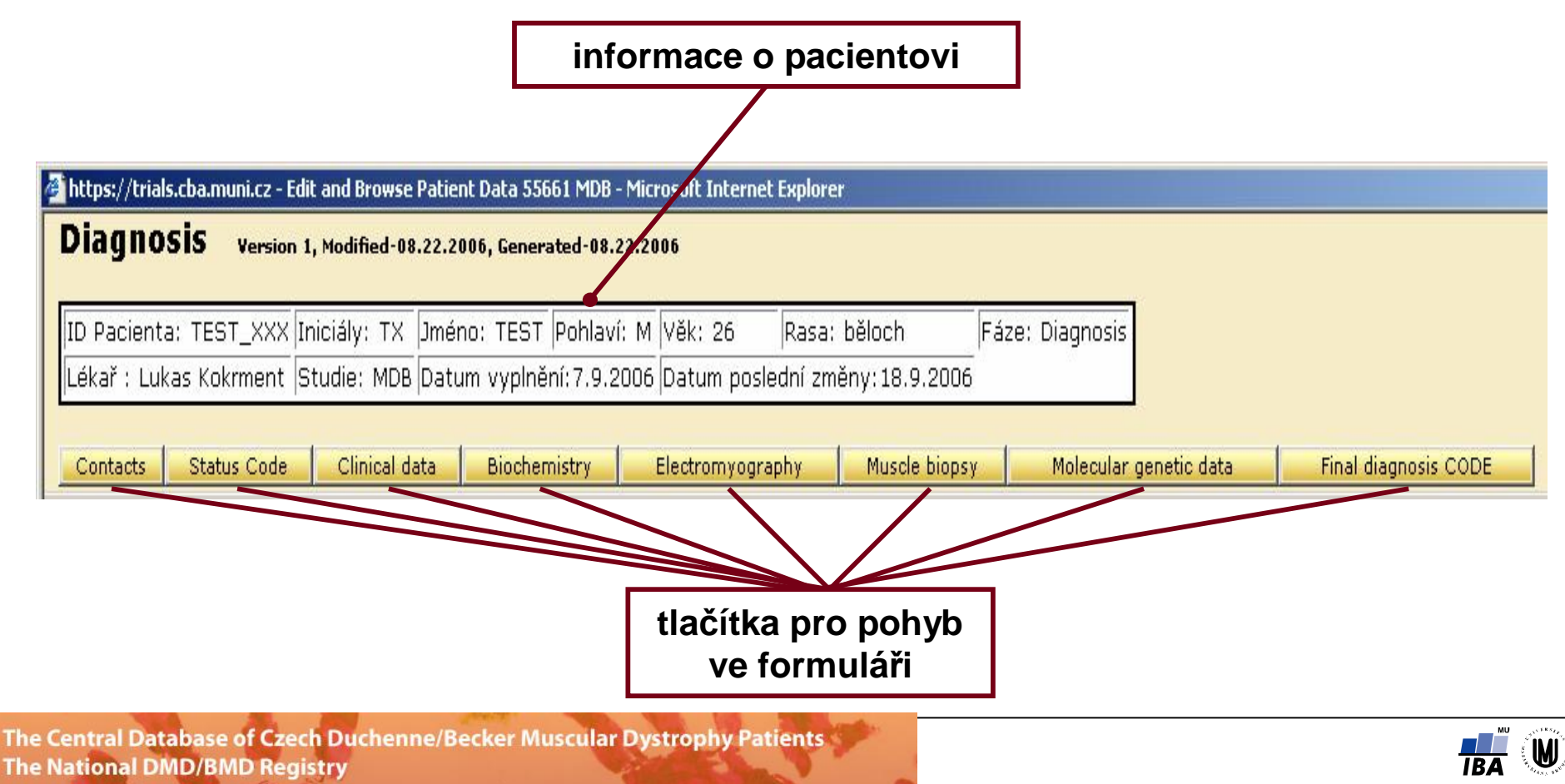

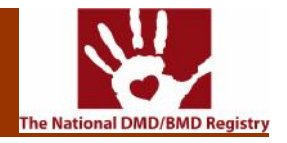

**Druhá část obsahuje již samotný formulář pro zadávání dat o pacientovi. Je rozdělena na odstavce, které jsou odděleny tmavým pruhem, s názvem stejným jako na tlačítkách v první** části. Pro pohyb ve formuláři slouží rolovací lišta na pravé straně nebo tlačítka s názvy **jednotlivých odstavců v části první.**

Některá políčka pro vyplnění údajů obsahují seznam možných hodnot, které do nich lze **vkládat. Kliknutím na takové políčko se seznam otevře. Vybranou hodnotu potvrdíme kliknutím. Tím se seznam zavře a do políčka se vloží námi vybraná hodnota.**

**Pokud chceme vybrat více hodnot najednou, stiskneme na klávesnici tlačítko "Ctrl" a současně si levou stranou myši označíme vybrané hodnoty.**

**Př. Vkládání hodnot ze seznamu možných záznamů**

**Kliknutím do políčka "Status code" se otevře seznam možných typů stavových kódů.** 

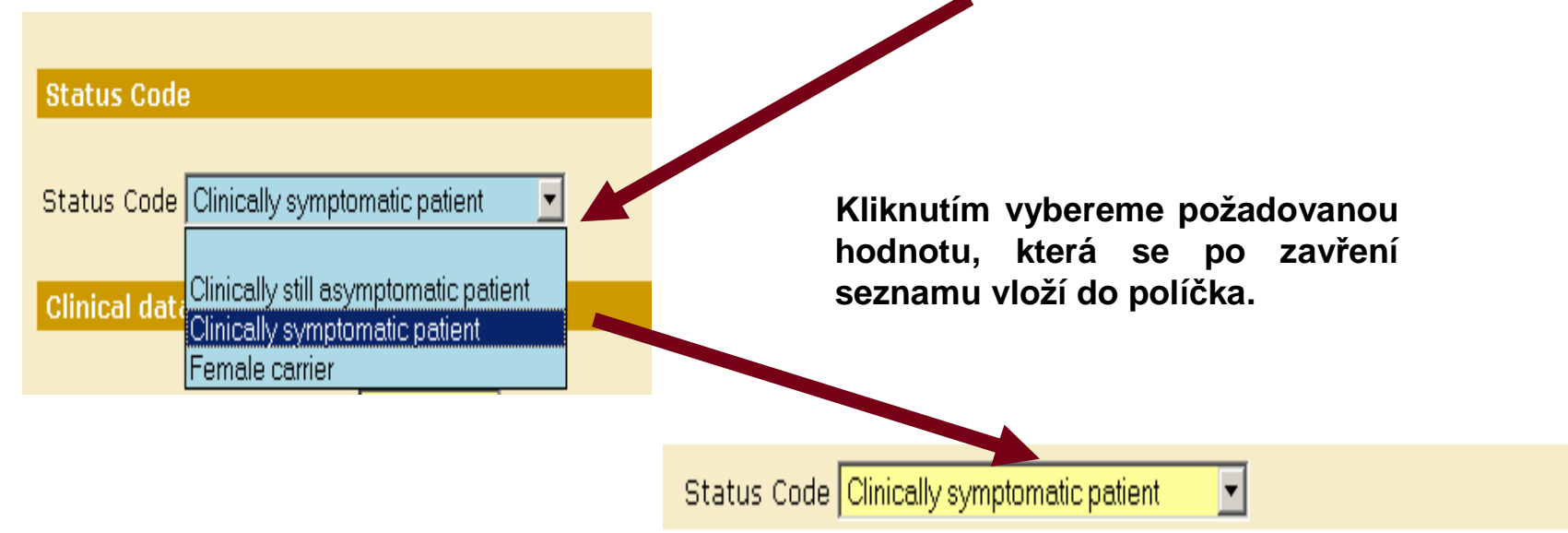

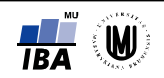

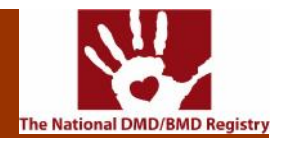

**Na konci formuláře "Diagnosis" je pole "Final diagnosis CODE". Toto pole je nutné vyplnit, jinak formulář nepůjde uložit a zavřít!**

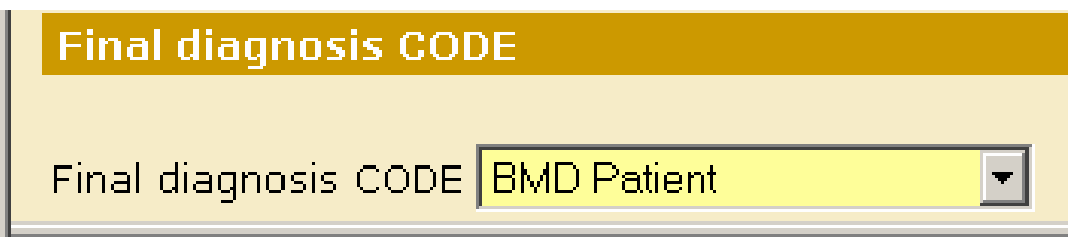

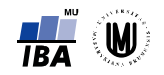

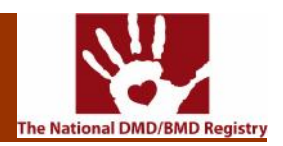

 $-$ imi xi

**Třetí část obsahuje tlačítka pro další práci s formulářem.** 

**Tlačítkem "Odeslat" uložíme vyplněný formulář do databáze, "Zavřít" zavřeme okno formuláře a navrátíme se do hlavní části.**

**Tlačítko "Smazat" slouží pro vymazání celého formuláře z databáze. Po jeho stisknutí své rozhodnutí musíme nejprve potvrdit. Po potvrzení nás systém upozorní, že došlo k odstranění formuláře z databáze. Tento proces je nevratný! Stisknutím tlačítka "Tisk" vznikne upravený vyplněný formulář pro možnost tisku, tlačítka "Excel" se vytvoří soubor s příponou .xls, který je** 

Microsoft Internet Explorer

ÖK

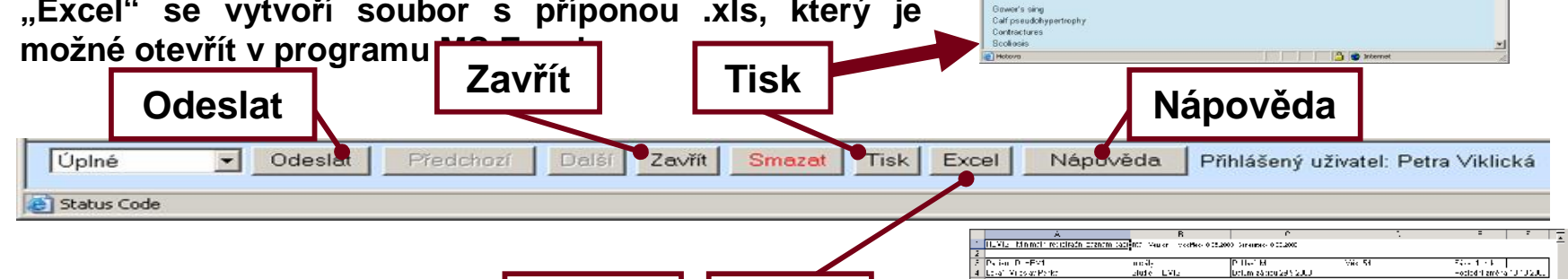

**Excel**

 $\vert x \vert$ 

**Smazat**

Opravdu chcete smazat tento formulář?

Storno

New Page 1 - Microso... **THE** Formulář byl odstraněn z centrální databáze, zavřete toto okno, následně i okno formuláře a vraťte se do okna výchozího přehledu.

Close

 $\begin{array}{l} \mathbb{P}\left[\begin{array}{c} \mathcal{M}_{\mathrm{c}}\left[\left[0, \gamma\right]\right] \\ \mathcal{M}_{\mathrm{c}}\left[\left[0, \gamma\right]\right] \end{array}\right] \\ \mathbb{P}\left[\begin{array}{c} \mathcal{M}_{\mathrm{c}}\left[\left[0, \gamma\right]\right] \\ \mathcal{M}_{\mathrm{c}}\left[\left[0, \gamma\right]\right] \end{array}\right] \\ \mathbb{P}\left[\begin{array}{c} \mathcal{M}_{\mathrm{c}}\left[\left[0, \gamma\right]\right] \\ \mathcal{M}_{\mathrm{c}}\left[\left[0, \gamma\right]\right] \end$  $\sim$  1  $\frac{1}{12}$  $\frac{1+\frac{1}{2}+\frac{1}{2}}{1-\frac{1}{2}+\frac{1}{2}}$  for  $\frac{1}{2}$  is finding and<br>  $\frac{1}{2}+\frac{1}{2}+\frac{1}{2}+\frac{1}{2}$  $\frac{15}{2}$  7-day p joined **Datum crašny** Kód pojiáthony a<br>almas 3. Genetické »Selfen TLMS. 27<br>  $\frac{X}{X}$  Genelius provident<br>  $\frac{Y}{Y}$  Mobilius provident political<br>  $\frac{Y}{Y}$  Politic models in political<br>  $\frac{Y}{Y}$  Zumurgén Anjou<br> **H** Horvano I dialoga ent<br>genetikse en .<br>Millemonic daencza Uttain clarered diamon- 17, PNS  $\frac{1}{2}$  Production lina<br>Sit

O READ Hotel Stratent @ B & B - CH ://trials.cba.muni.cp/trialdb/data\_former/YDB\_PRT.arp?rieader=5566185how=-185Natvd=2178viewType=+ = E1 Pfelt

Paciera ID: TEST 2000 Inicially TX Limenor TEST Poblac: M MAR: 26 EARN Diagnosis Lika" Lukas Kokment Studie: MDB Datum zápisu 7 9 2006 Poslední změna 18 9 2008

First Name Last Name Last Na<br>Street<br>City<br>ZIP<br>Phone<br>Email

D number Date of birth SEX<br>Number in Registry 100 Status Cade

Clinical: Date:

 $H = 1 + 1$  (H min )

Date<br>Age of onset of clinical data Still ambulatory<br>Non ambulatory since age

fghfg.

Status Code Clinically symptomatic patient

CUNICAL PRESENTATION WHEN LAST SEEN

155,2006

Continue View Print Li

**Institute Contral Database of Czech Duchenne/Becker Muscular Dystrophy Patients**<br>The National DMD/BMD Registry

 $\mathbf{P}$ 

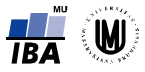

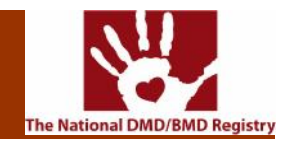

#### **Stav formuláře**

**Před uložením formuláře je možné specifikovat, v jakém stavu je formulář podle uživatele ukládán.** 

**Pokud uživatel zvolí stav "Úplné", systém provede kontrolu na vyplnění všech povinných položek a na chybějící hodnoty upozorní. Je nutné tyto položky doplnit a znovu stisknout tlačítko Odeslat.**

**Administrátoři registru mají možnost nastavit stav na "Uzavřené". Formulář v tomto stavu nelze dále editovat.**

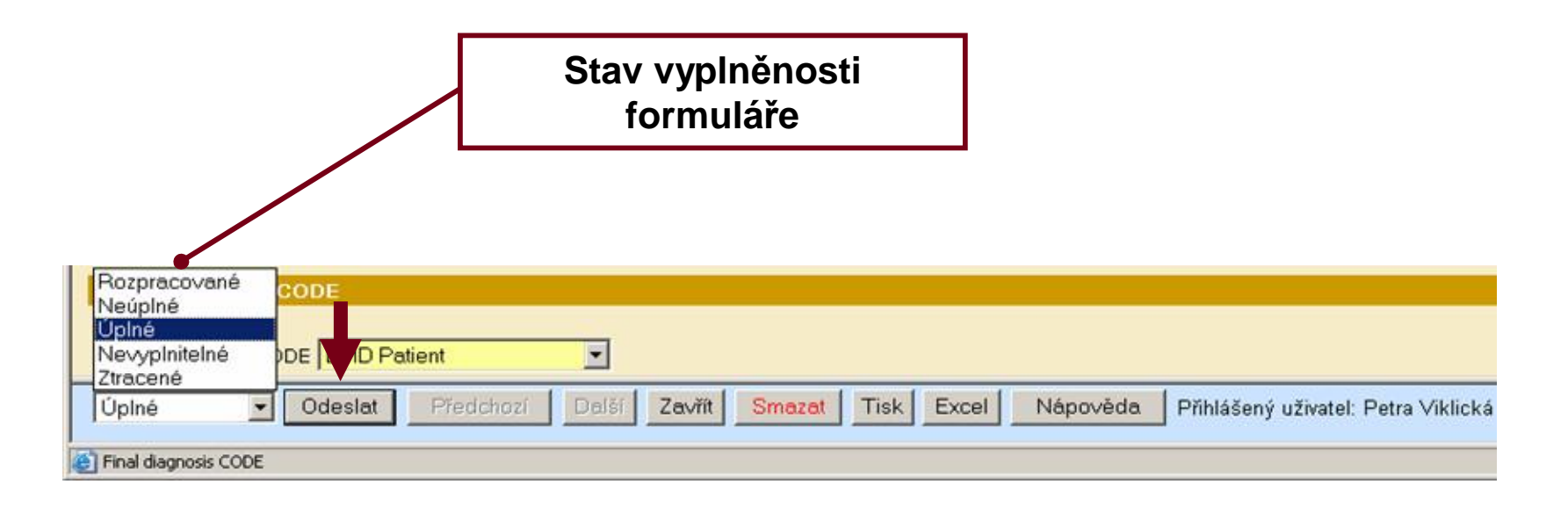

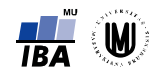

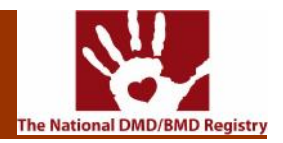

### **1.3.3.1 Fáze Diagnosis – formulář Diagnosis**

**Tento formulář shrnuje informace o diagnóze pacienta. Formulář "Diagnosis" je rozdělen na odstavce:**

- ÿ **Contacts**
- ÿ **Status code**
- ÿ **Clinical data**
- ÿ **Biochemistry**
- ÿ **Electromyography**
- ÿ **Muscle biopsy**
- ÿ **Molecular genetic data**
- ÿ **Final diagnosis CODE**

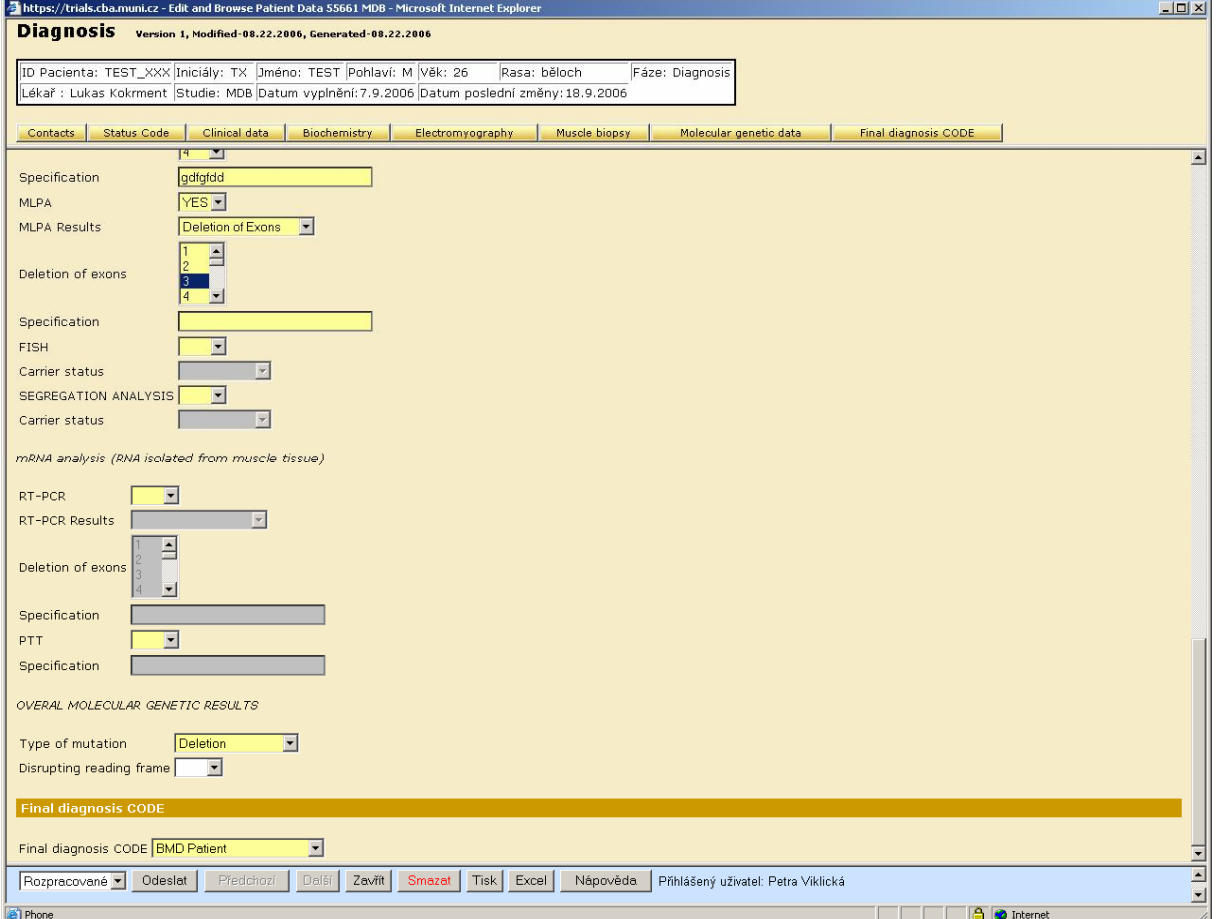

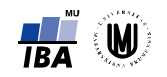

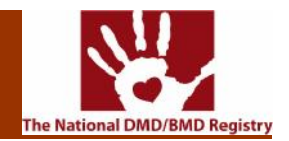

### **1.3.3.2 Fáze Follow-up – formulář Follow-up examination**

**Zde předložený formulář shrnuje informace o následném vyšetření. Tento formulář je rozdělen na odstavce:**

- ÿ **Clinical Data**
- ÿ **Biochemistry**

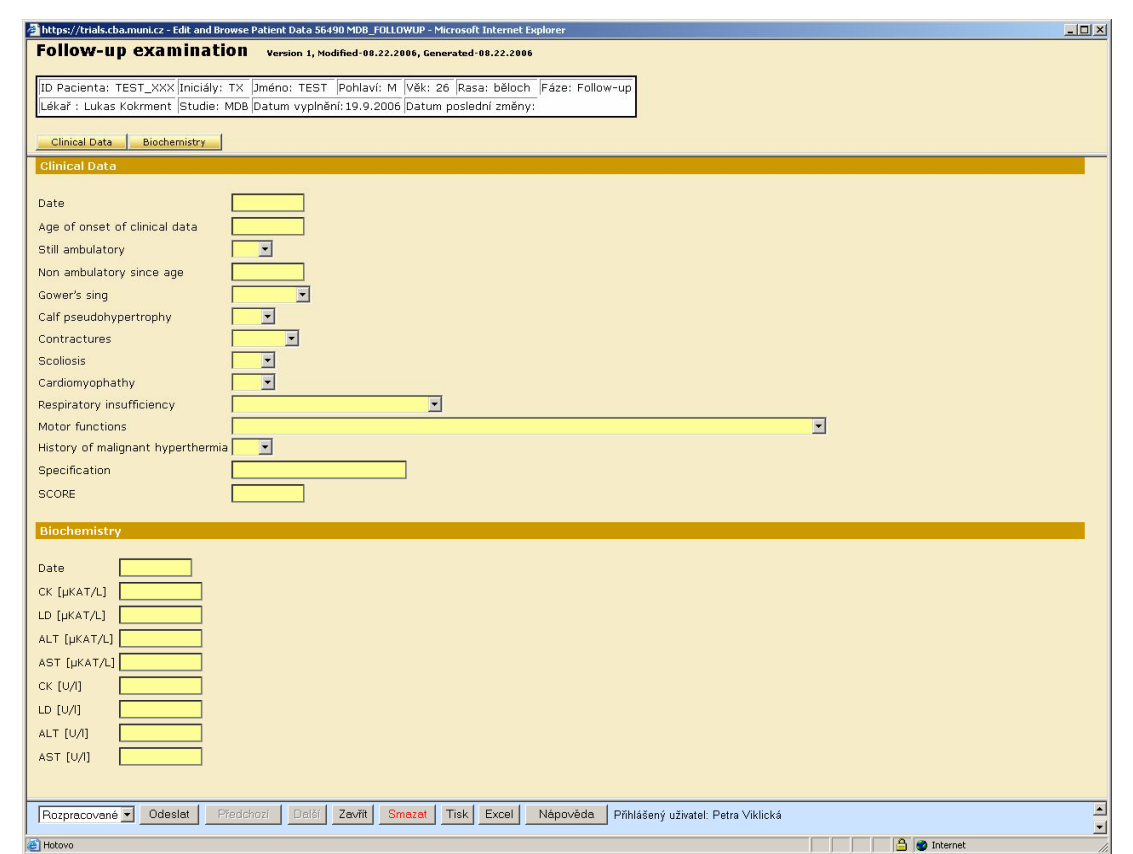

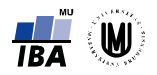

## 1.4 Prohlížení záznamů a strony protokování se prohlížení záznamů a strony protokování se prohlížení se protok

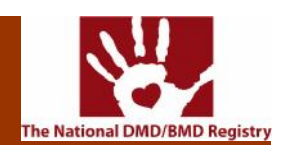

## **1.4.1 Osobní údaje**

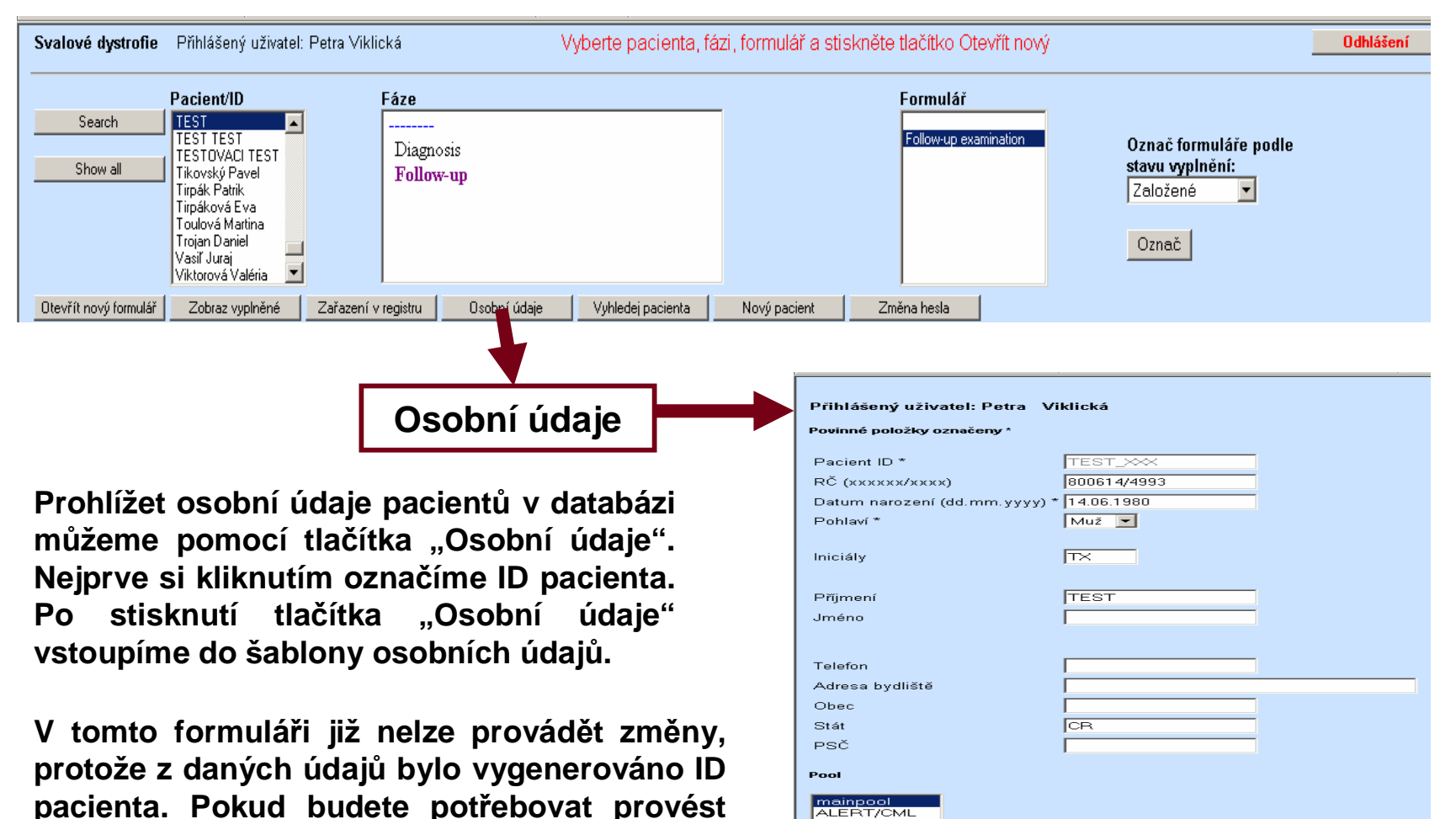

CML LÄRIS

**nějakou změnu v těchto základních údajích, obraťte se prosím na HelpDesk IBA.**

Před stiskem tlačítka Zadávat data nejprve uložte základní údaje tlačítkem Uložit Uložit a přidat do registru | Uložit | Zadávat data (zpět) | Reset

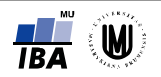

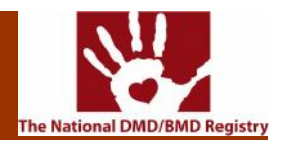

## **1.4.2 Zařazení v registru**

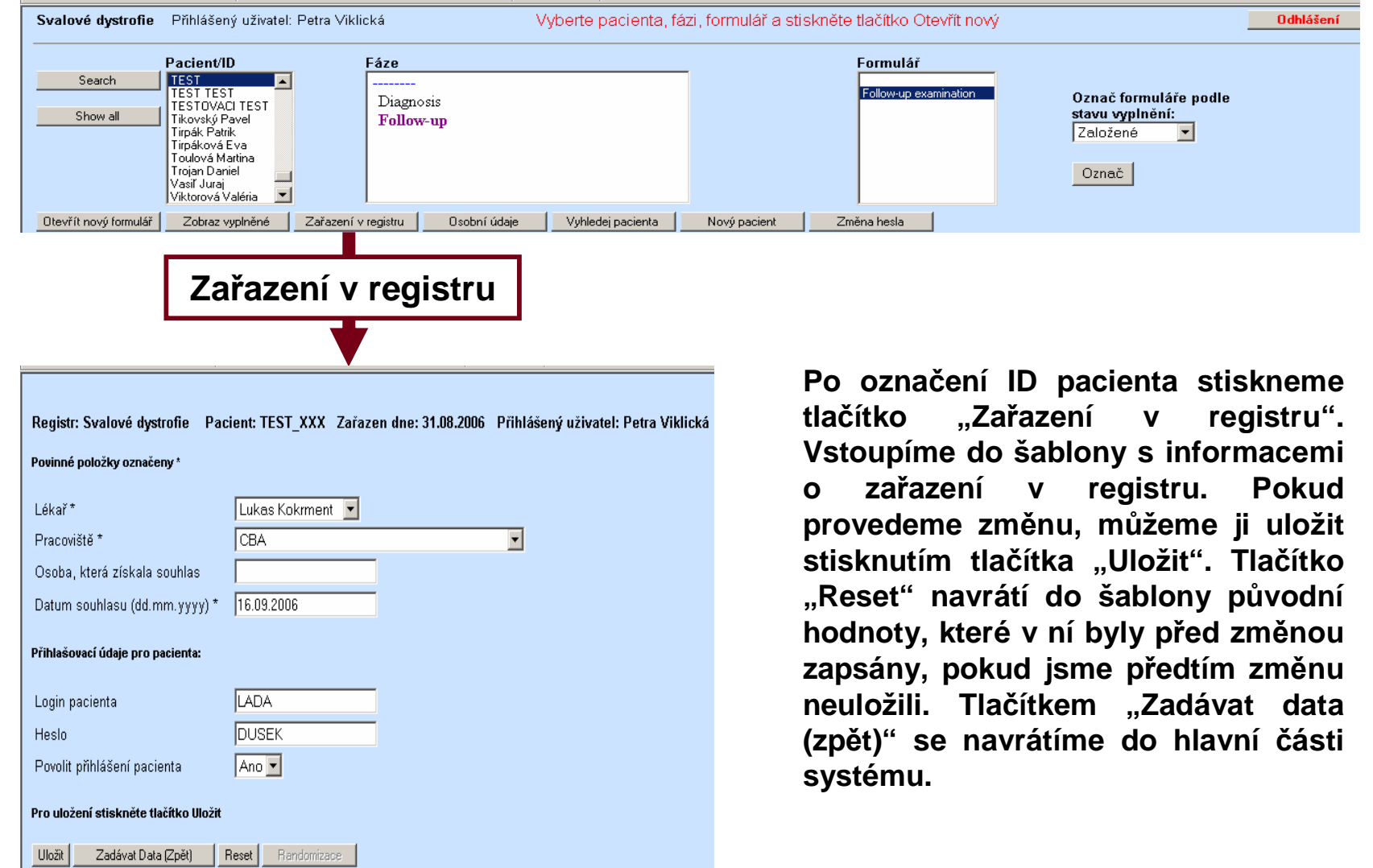

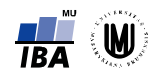

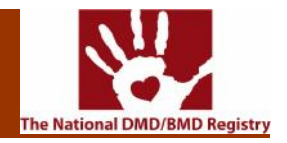

## **1.4.3 Formuláře**

#### **1.4.3.1 Přehled formulářů**

Pro prohlížení již vyplněných formulářů o průběhu nemoci slouží tlačítko "Zobraz vyplněné". **Nejprve si kliknutím označíme ID pacienta, jehož záznamy chceme prohlížet. Pokud neznáme fázi**  nebo příslušný formulář, popř. chceme vidět, jaké všechny formuláře jsou k pacientovi vztaženy, označíme poklepáním v poli "Fáze" "---------" a klikneme na tlačítko "Zobraz vvplněné". Ve spodní **části se zobrazí všechny formuláře, které jsou uloženy v databázi k danému pacientovi.** 

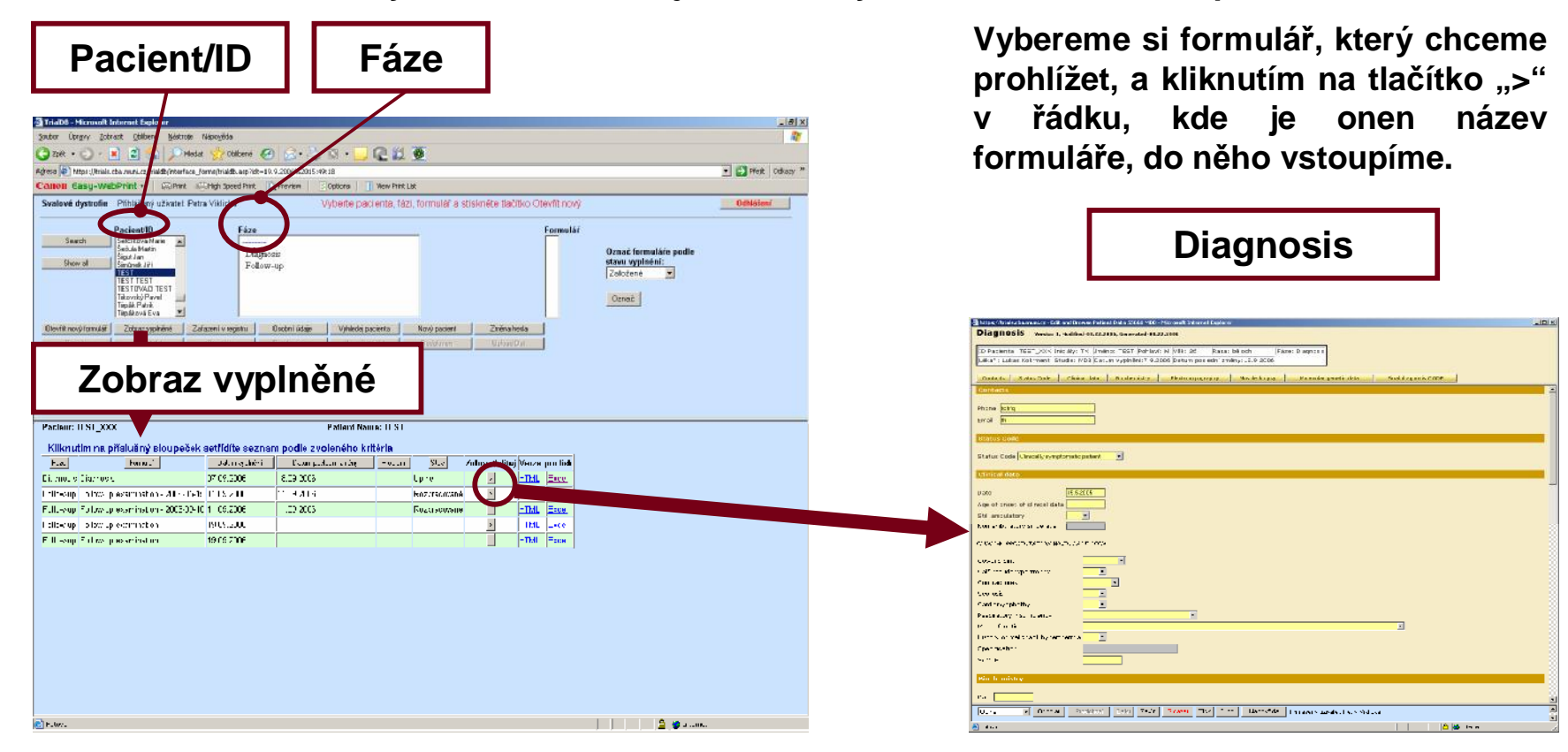

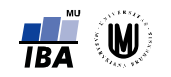

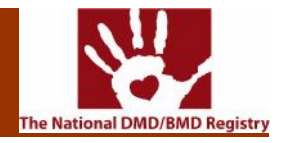

### **1.4.3.2 Řazení formulářů**

Formuláře je možné seřadit podle fáze, do které byly zařazeny, podle názvu formuláře, podle data jejich vzniku nebo poslední změny v nich, nebo podle stavu jejich vyplnění (stav popsán v části ). Seřazení provedeme kliknutím na příslušné tlačítko. Řazení probíhá vždy podle **abecedy nebo datumu sestupně.**

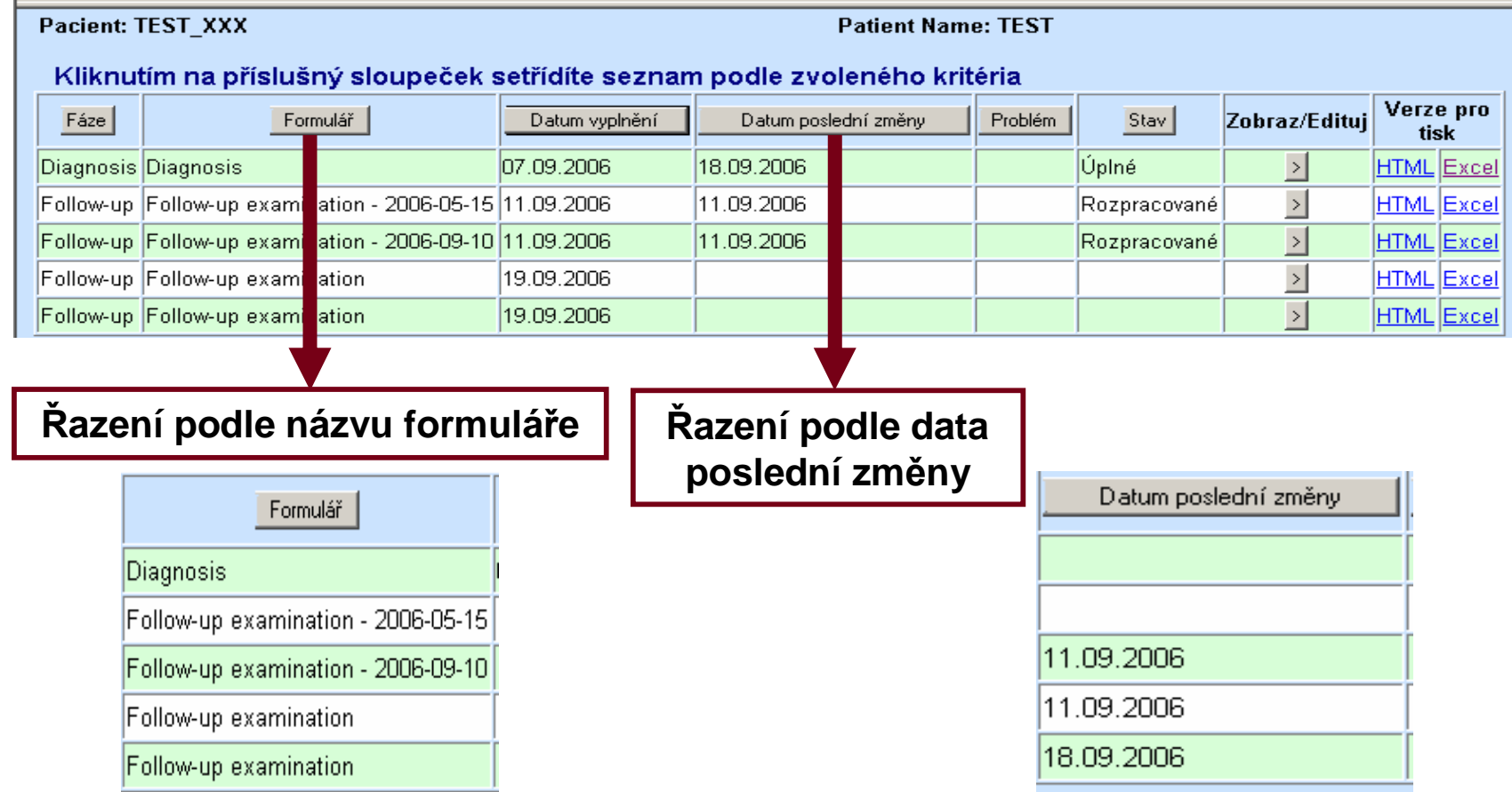

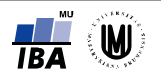

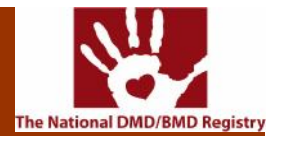

#### **1.4.3.3 Konkrétní formulář**

Jednotlivé formuláře k označenému pacientovi je možné nalézt také v poli "Formulář". Nejprve si označíme poklepáním fáze, ve které je formulář zařazen. Potom se v poli "Formulář" zobrazí **všechny formuláře dané fáze. Kliknutím označíme ten, který chceme prohlížet a klikneme**  na tlačítko "Zobraz vyplněné". V dolní části se otevře jen daný formulář. Vstoupíme do něho **kliknutím na tlačítko ">". S těmito formuláři lze pracovat jako v kapitole 2.3.3.**

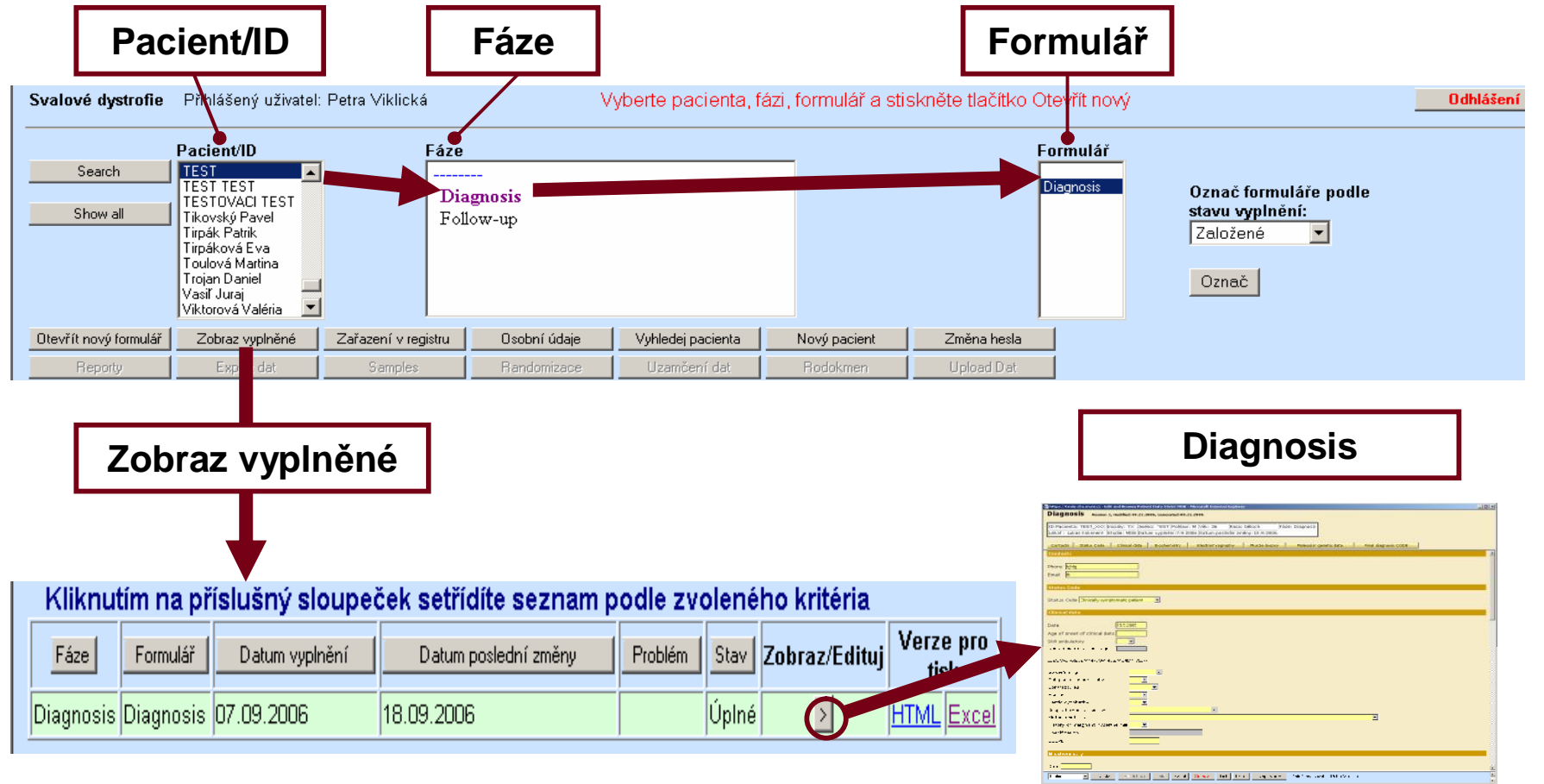

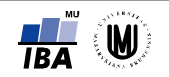

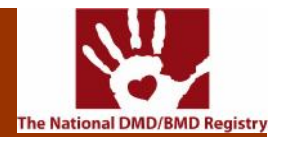

### **1.4.3.4 Stav vyplnění**

**Formuláře v jednotlivých fázích můžeme dělit podle jejich stavu vyplnění na "Založené", "Rozpracované", "Neúplné" a "Úplné". Pro zjištění, v jakém stavu se formulář nachází, slouží část "Označ formuláře podle stavu vyplnění".**

Nejprve si označíme ID pacienta a fázi, ve které nás formuláře zajímají. Klikneme do políčka pro výběr stavu vyplnění. Otevře se nám nabídka, kde si vybereme jednu z možností a označíme ji kliknutím. Potom stiskneme tlačítko "Označ" a formuláře s daným stavem se vybarví červeně.

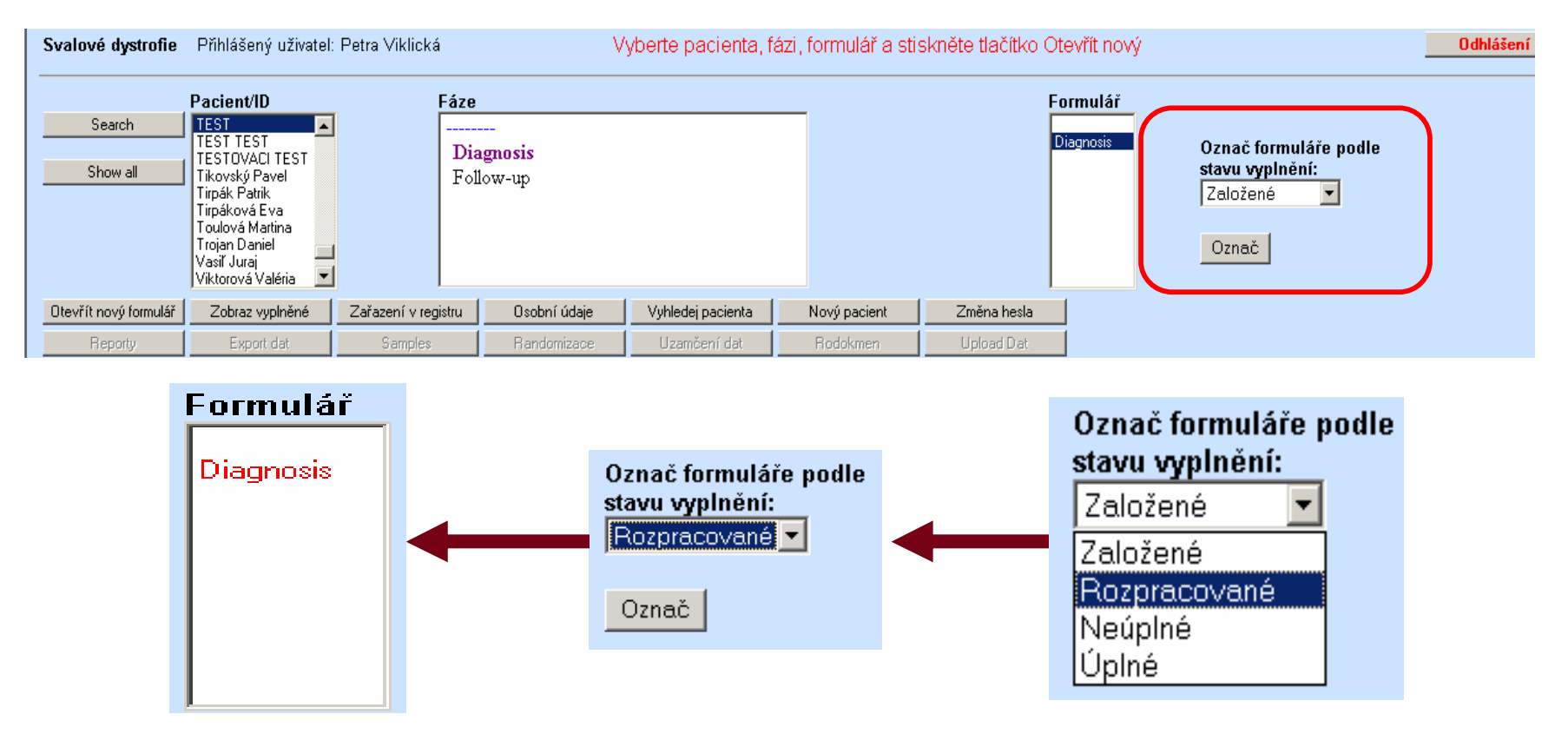

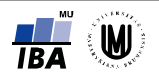

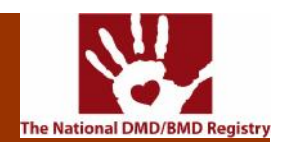

## **1.5.1 V registru**

**Vyhledávání pacienta v registru probíhá pomocí pole "Search" nebo "Show all" vedle pole "Pacient/ID" v hlavní části systému. Tento způsob vyhledávání je možné použít jen na pacienty,**  kteří jsou zařazeni v registru. Po kliknutí na pole "Show all" se nám zobrazí všichni pacienti zadaní **v registru.**

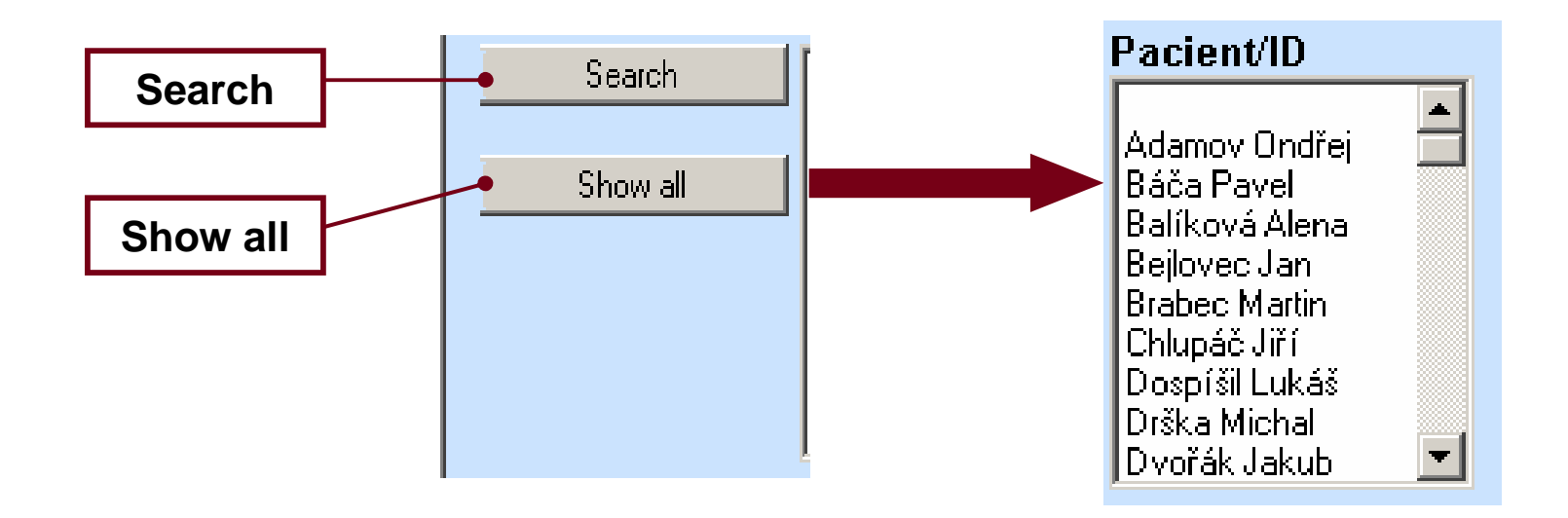

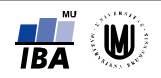

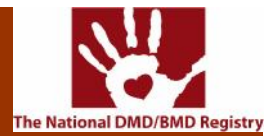

**Poté, co klikneme na tlačítko "Search", objeví se formulář "MDB Registry – Search", ve kterém vyplníme informace, jež o námi hledaném pacientovi víme. Poté klikneme na tlačítko "Search", které je v "MDB Registry – Search" umístěno vlevo dole a systém najde námi požadovaného pacienta.**

#### **MDB Registry - Search**

The C

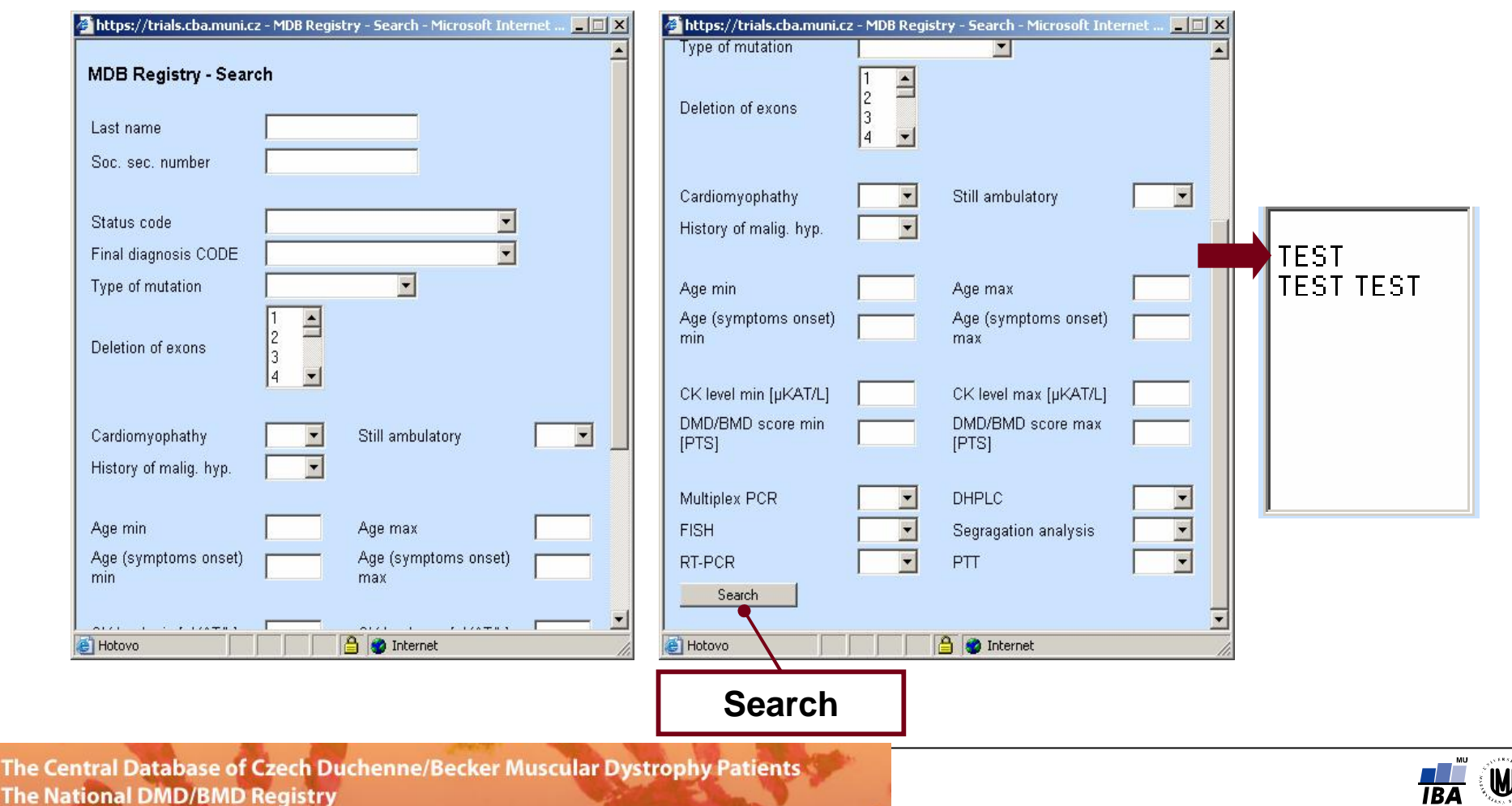

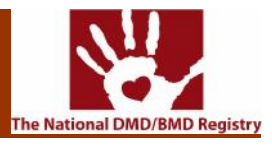

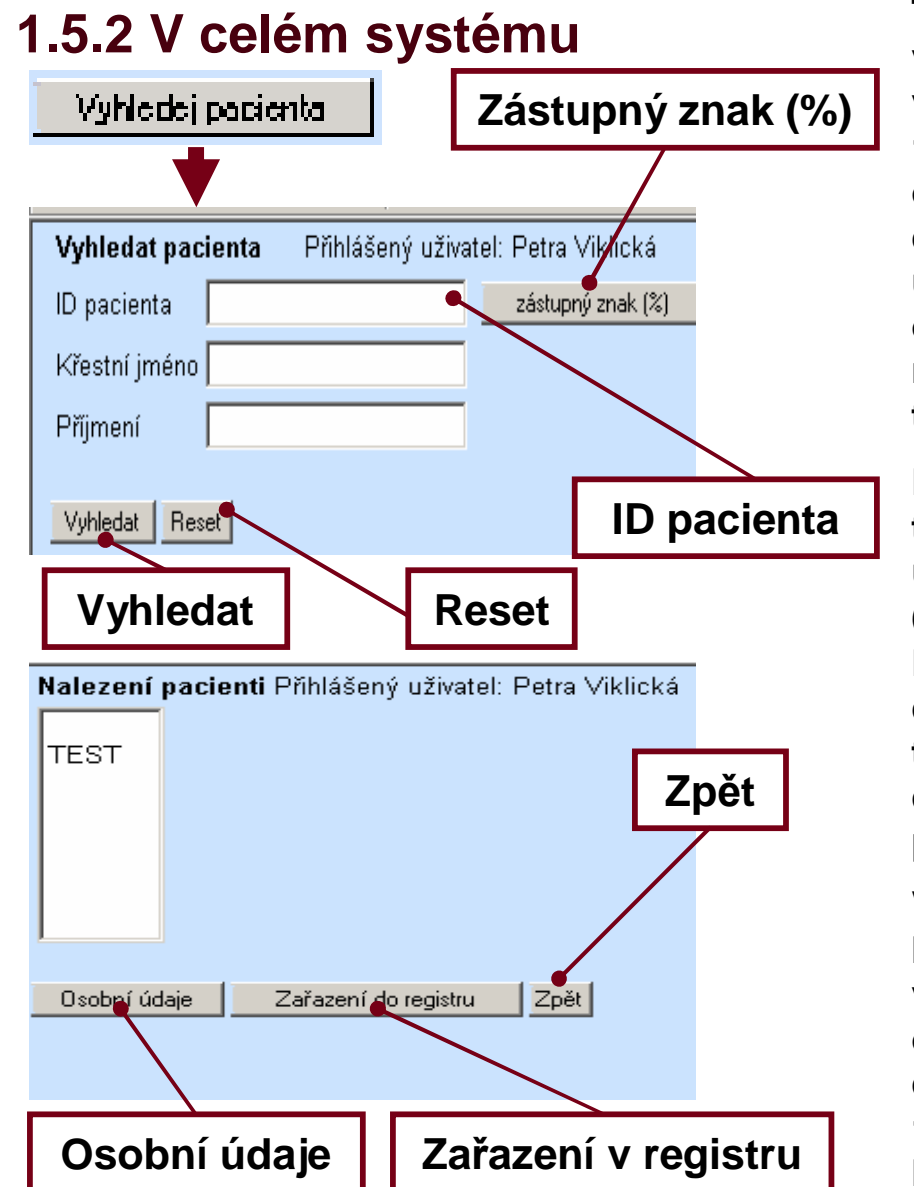

**Tento způsob vyhledávání pacienta je užitečný v případě, že hledaný pacient ještě není zařazen v registru, ale má již vytvořeno své ID (viz. 1.3.1). Např. pokud při zadávání údajů o pacientovi nejprve údaje uložíme bez zařazení do registru a poté stiskneme "Zadávat data", údaje zůstanou uloženy, ale pacienta mezi ostatními v hlavní části nenalezneme. Jedinou možností jak ho přidat do registru, je pomocí tlačítka "Vyhledej pacienta" v hlavní části.**

**Poté, co se hledaný pacient zobrazí, přejdeme tlačítkem "Osobní údaje" do šablony osobních údajů, kde provedeme zařazení do registru (viz. 1.3.1).**

**Do políčka "ID pacienta" můžeme vepsat ID celé, nebo pouze jeho začátek. Stisknutím tlačítka "zástupný znak(%)" vložíme znak "%", což znamená, že chceme zobrazit všechny pacienty s ID začínajícím zadaným znakem.**

**V následující části si vybereme kliknutím hledaného pacienta. Tlačítkem "Osobní údaje" vstoupíme do šablony s osobními údaji o pacientovi (viz. 1.4.1), tlačítkem "Zařazení do registru" vstoupíme do šablony registru (viz. 1.4.2) a pomocí tlačítka "Zpět" do hlavní části, kde nám zůstane označený hledaný pacient.**

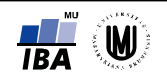

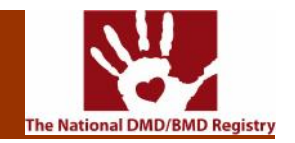

**Po zadání uživatelského jména a hesla, které bylo pacientovi přiděleno lékařem, se pacient dostane do registru. Zde se mu zobrazí seznam vyplněných formulářů.**

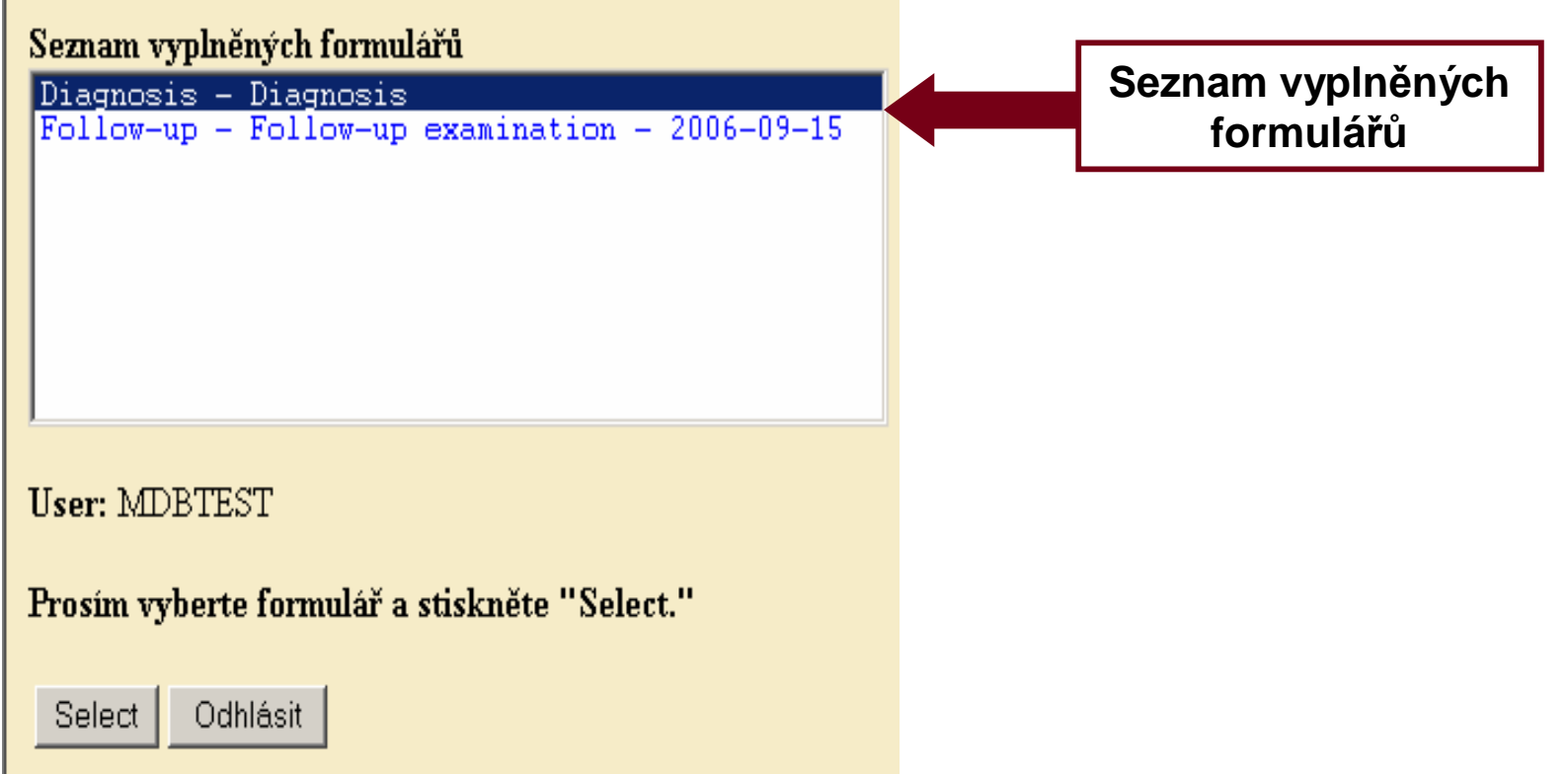

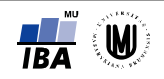

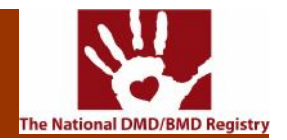

Pacient si vybere jeden z formulářů, který chce vidět, myší si jej označí a klikne na pole **"Select". Poté se mu zobrazí jím vybraný formulář.**

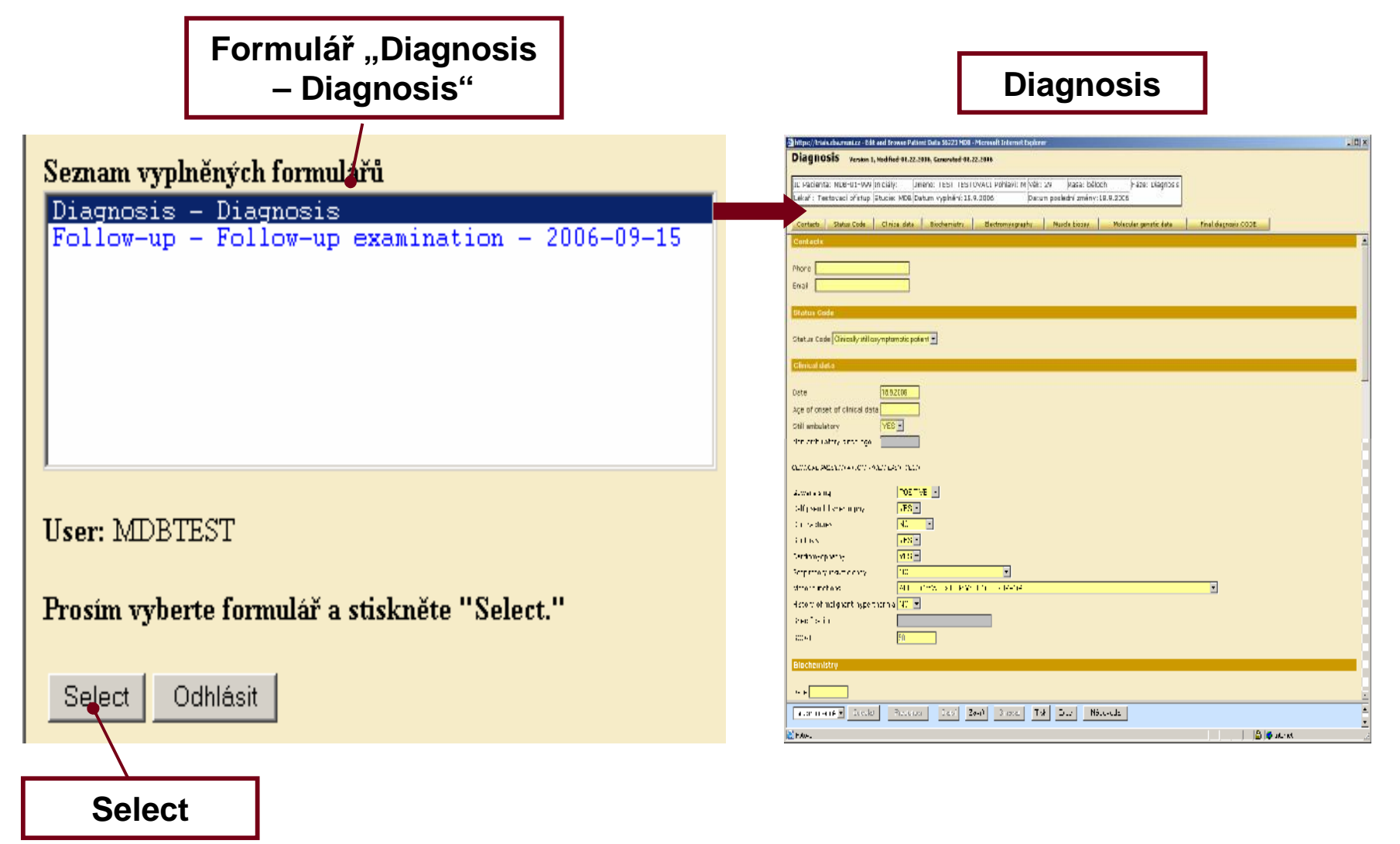

**Ine Central Database of Czech Duchenne/Becker Muscular Dystrophy Patients**<br>The National DMD/BMD Registry

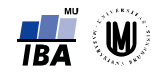

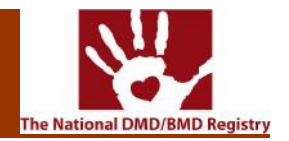

**Pacient nemá oprávnění zadávat do registru jakákoliv data ani je jakkoliv pozměňovat.**

**Pacient se z registru odhlásí kliknutím na pole "Odhlásit" v hlavní části systému.**

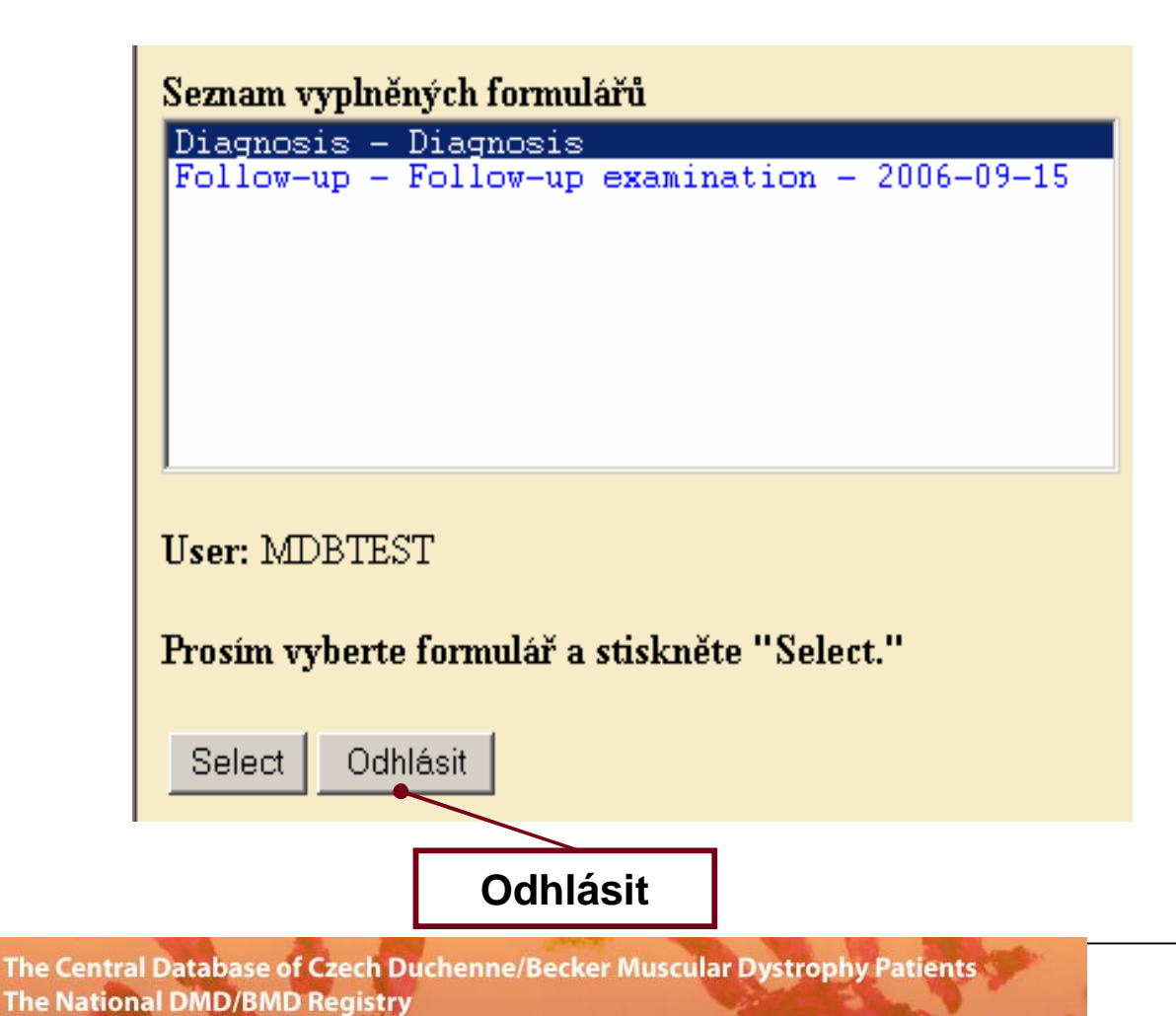

๎⋓